## **Dell G2724D Monitor**

## **Gebruikershandleiding**

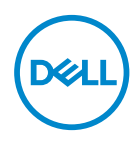

**Monitormodel: G2724D Model van regelgeving: G2724Dc**

- **OPMERKING: Een OPMERKING geeft belangrijke informatie aan die u helpt uw computer beter te gebruiken.**
- **OPGELET: Een OPGELET wijst op mogelijke schade aan de hardware of verlies van gegevens indien de instructies niet worden opgevolgd.**
- **WAARSCHUWING: Een WAARSCHUWING duidt op de mogelijkheid van materiële schade, lichamelijk letsel of dood.**

© 2023 Dell Inc. of zijn dochtermaatschappijen. Alle rechten voorbehouden. Dell Technologies, Dell en andere handelsmerken zijn handelsmerken van Dell Inc. of zijn dochterondernemingen. Andere handelsmerken zijn mogelijk handelsmerken van hun respectieve eigenaars.

2023 – 06

Rev. A00

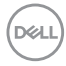

# **Inhoud**

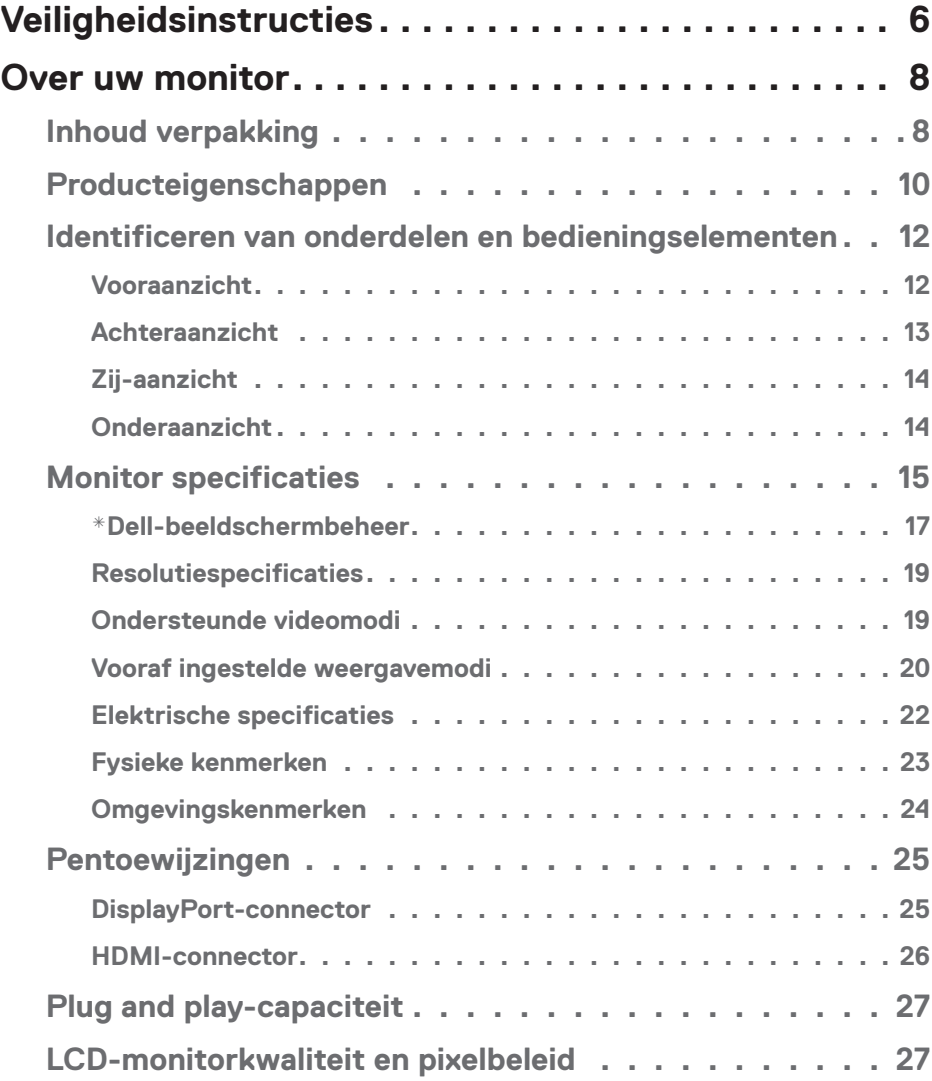

│ **3**

 $(\alpha L)$ 

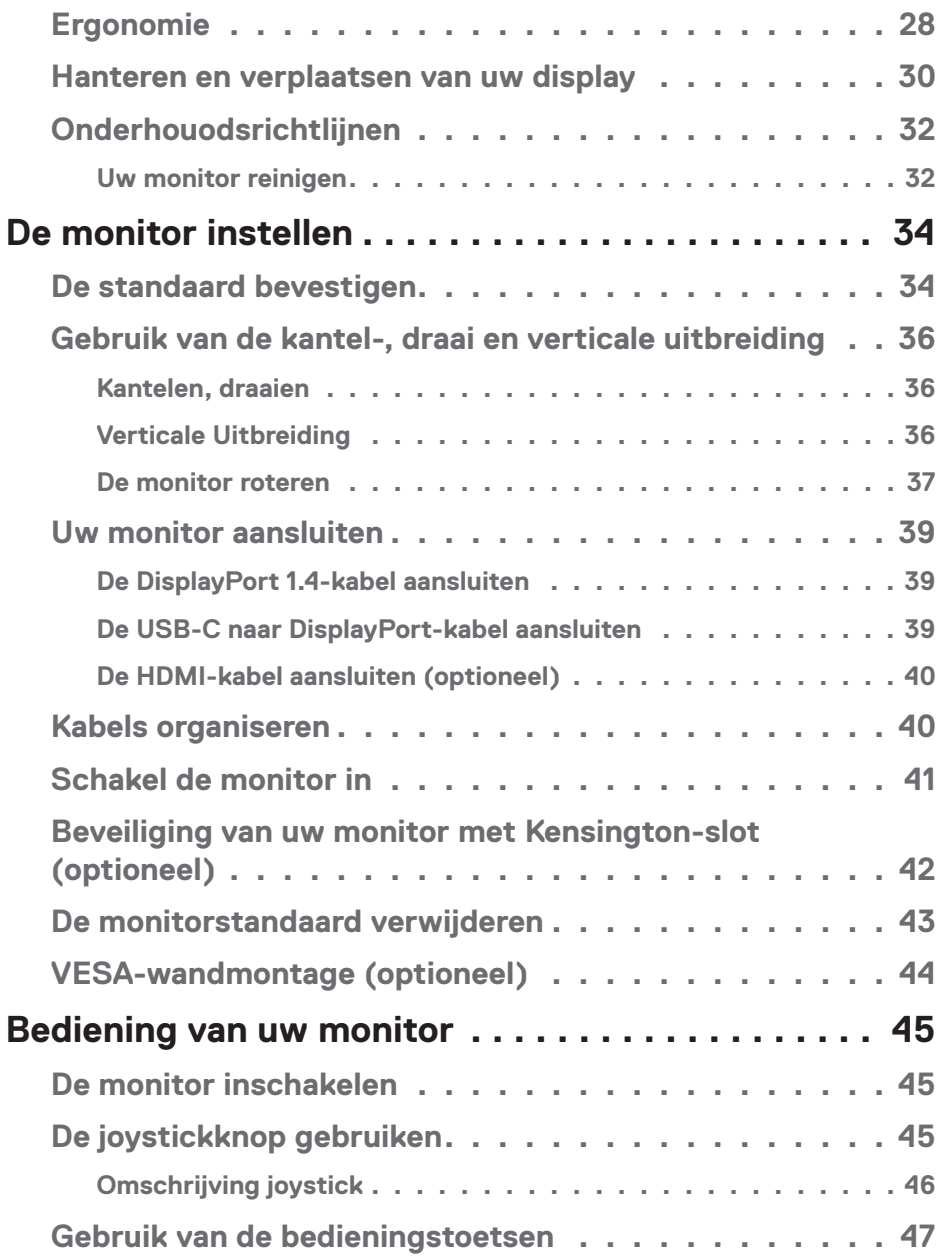

 $($ DØLL

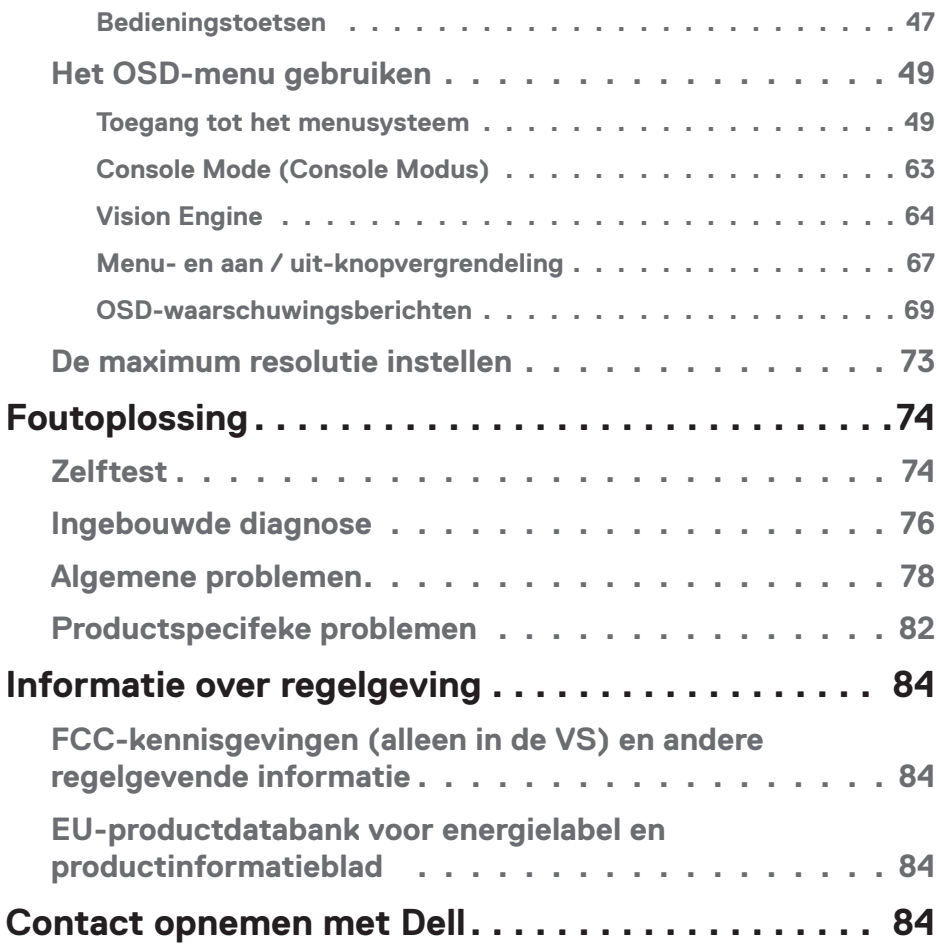

│ **5**

 $($ DELL

## <span id="page-5-1"></span><span id="page-5-0"></span>**Veiligheidsinstructies**

Gebruik de volgende veiligheidsrichtlijnen om uw monitor te beschermen tegen potentiële schade en om uw persoonlijke veiligheid te verzekeren. Tenzij anderszins vermeld, veronderstelt elke procedure in dit document dat u de met uw monitor verzonden veiligheidsinformatie hebt gelezen.

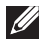

 **OPMERKING: Voorafgaand aan gebruik van de monitor moet u de veiligheidsinformatie lezen die is verzonden met uw monitor en die gedrukt is op het product. Bewaar de documentatie op een veilige locatie voor raadpleging in de toekomst.**

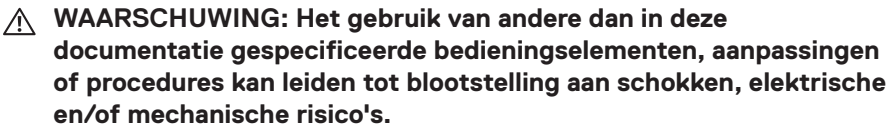

- **WAARSCHUWING: Het mogelijke langetermijneffect van op hoog volume luisteren naar audio via de koptelefoon (op monitor die het ondersteunt) is beschadiging van uw hoorvermogen.**
- Plaats de monitor op een stevige ondergrond en ga er voorzichtig mee om. Het scherm is breekbaar en kan beschadigd raken als het valt of wordt geraakt met een scherp object.
- Zorg er voor dat uw monitor elektrisch geschikt is om te werken met de wisselstroom die op uw locatie beschikbaar is.
- Houd de monitor op kamertemperatuur. Te koude of te warme omstandigheden kunnen een nadelig effect hebben op het vloeibare kristal van het beeldscherm.
- Sluit de stroomkabel van de monitor aan op een stopcontact dat zich in de buurt bevindt en toegankelijk is. Zie [Uw monitor aansluiten.](#page-38-1)
- Plaats en gebruik de monitor niet op een nat oppervlak of in de buurt van water.
- Stel de monitor niet bloot aan zware trillingen of schokken. Plaats de monitor bijvoorbeeld niet in een kofferbak van een auto.
- Trek de stekker van de monitor uit het stopcontact als u de monitor gedurende langere tijd niet gebruikt.
- Om elektrische schokken te voorkomen, mag u niet proberen een afdekking te verwijderen of de binnenkant van de monitor aan te raken.
- Lees deze instructies zorgvuldig. Bewaar dit document voor toekomstig gebruik. Volg alle waarschuwingen en instructies die op het product zijn aangegeven.

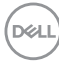

• Bepaalde monitors kunnen aan de wand worden gemonteerd met gebruik van de VESA-montage die apart wordt verkocht. Zorg ervoor dat u de juiste VESAspecificaties gebruikt als vermeld in het gedeelte over wandmontage van de gebruikershandleiding.

Zie voor informatie over veiligheidsinstructies het document van *Safety, Environmental, and Regulatory Information (SERI)* dat u zult ontvangen bij uw monitor.

DELI

## <span id="page-7-0"></span>**Over uw monitor**

## **Inhoud verpakking**

In de volgende tabel vindt u de lijst van onderdelen die met uw monitor worden meegeleverd. Neem contact op met Dell als er een component ontbreekt. Zie voor meer informatie [Contact opnemen met Dell](#page-83-1).

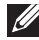

**OPMERKING: Sommige items zijn optioneel en worden mogelijk niet met uw monitor verzonden. Sommige functies zijn mogelijk niet beschikbaar in bepaalde landen.**

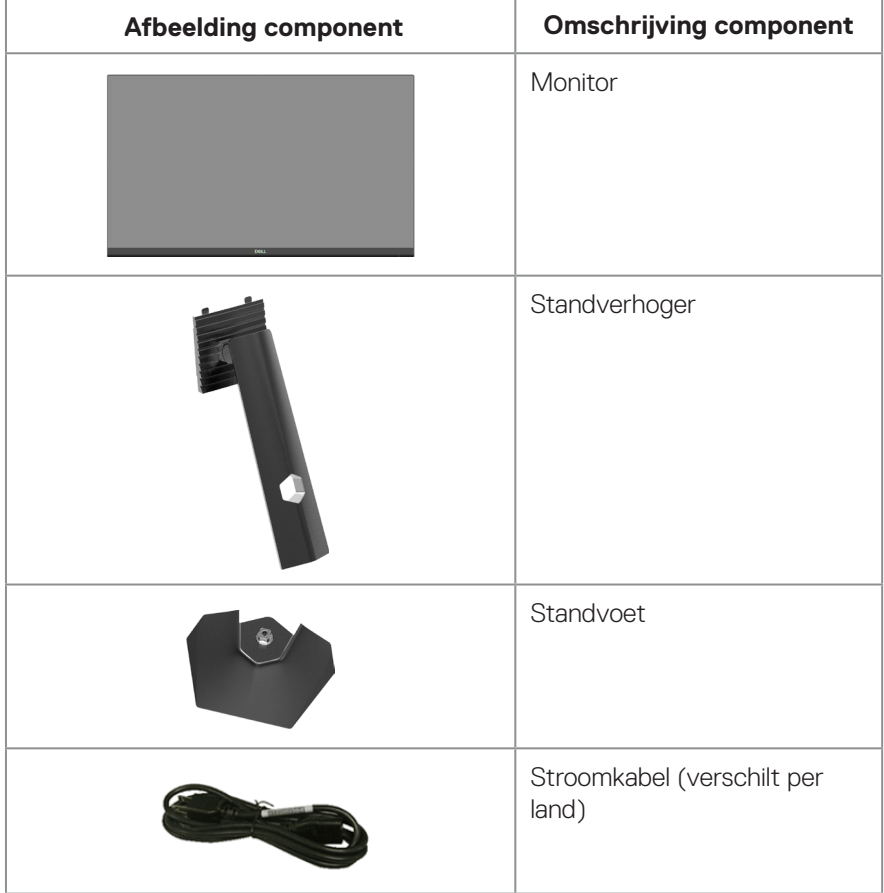

DELI

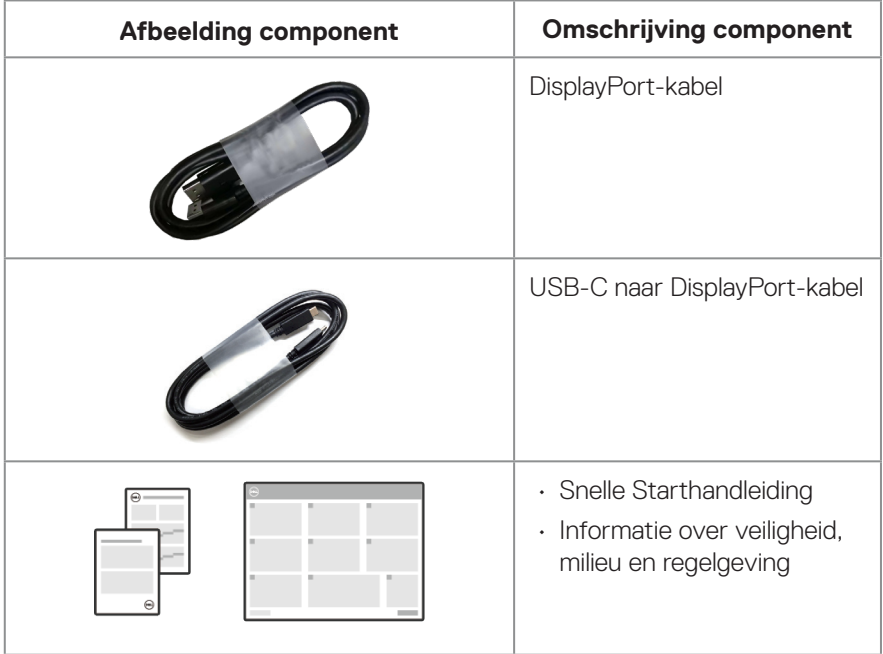

**DELL** 

## <span id="page-9-0"></span>**Producteigenschappen**

De Dell G2724D-monitor heeft een actieve matrix, Thin Film Transistor (TFT), Liquid Crystal Display (LCD), antistatisch en led-achtergrondverlichting. De monitor heeft de volgende functies:

- 68,47 cm (27 in.) afleesbaar gebied (diagonaal gemeten).
- Resolutie 2560 x 1440, met full-screen ondersteuning voor lagere resoluties.
- NVIDIA G-SYNC-compatibel gecertificeerd, VESA Adaptive Sync-gecertificeerd en ondersteunt AMD FreeSync Premium-technologie voor trillingsvrije, stottervrije games met een lage vertraging.
- Ondersteunt hoge vernieuwingsfrequenties van 144 Hz en 165 Hz en een snelle responstijd van 1 ms in Extreme Modus.
- VESA DisplayHDR 400.
- Kleurenspectrum van 99% sRGB (typisch)
- Ingeschakeld met VRR-ondersteuning voor spelconsole.
- Vision Engine waaronder Night vision (Nachtzicht), Clear vision (Helderzicht), Chroma vision (Chroma-zicht) of Crosshair (Kruisdraden) die visuele lementen in verschillende gamescenes kunnen verbeteren.
- Digitale connectiviteit met DisplayPort en HDMI.
- Plug-and-play mogelijkheid indien ondersteund door uw computer.
- On-Screen Display (OSD) aanpassingen voor eenvoudige instelling en schermoptimalisatie.
- Spelverbeterende functies zoals Timer, Frame Rate Counter (Framensnelheidsteller) en Dark Stabilizer (Donkere stabilisator) naast verbeterde spelmodi, zoals First-Person Shooter (FPS), Battle Royale/Real-Time Strategy (MOBA/RTS), Role-Playing Game (RPG), SPORTS, kleuraanpassingen (aangepaste kleur, warm, koel) en drie extra spelmodi om aan uw voorkeuren te voldoen.
- Verwijderbare standaard en Video Electronics Standards Association (VESA) 100 mm montagegaten voor flexibele montage-oplossingen.
- Capaciteiten voor afstellen van kantelen, draaien, hoogte en roteren.
- Sleuf voor veiligheidsslot (voor Kensington-sloten, afzonderlijk verkrijgbaar).
- Maakt gebruik van een Low Blue Light paneel met en is in overeenstemming met TUV Rheinland (Hardware-oplossing) bij fabrieksreset/model met standaardinstelling (Vooraf ingestelde modus: Standaard).

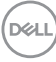

• Optimaliseer het oogcomfort met een flikkervrij scherm.

**WAARSCHUWING**: **De mogelijke langetermijneffecten van de emissie van blauw licht door de monitor kunnen schade aan de ogen veroorzaken. De langetermijneffecten omvatten, maar zijn niet beperkt tot, vermoeidheid van de ogen en digitale vermoeide ogen. De ComfortView Plus-functie is ontworpen om de hoeveelheid blauw licht dat de monitor uitstraalt te verminderen voor een optimaal oogcomfort.** 

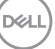

## <span id="page-11-0"></span>**Identificeren van onderdelen en bedieningselementen**

#### **Vooraanzicht**

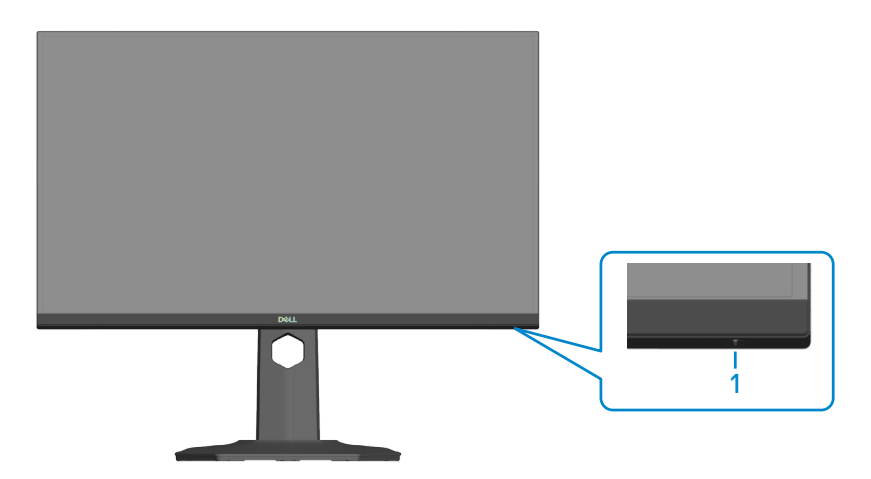

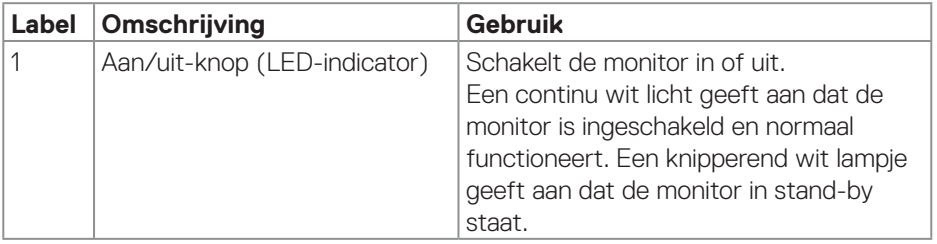

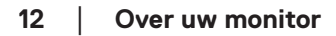

(dell

### <span id="page-12-0"></span>**Achteraanzicht**

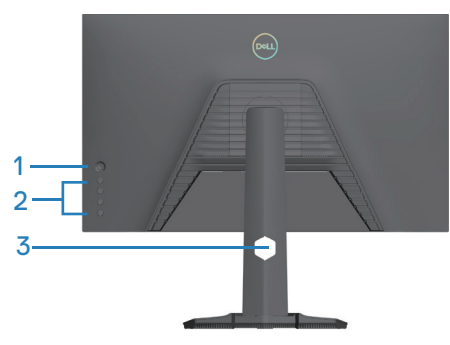

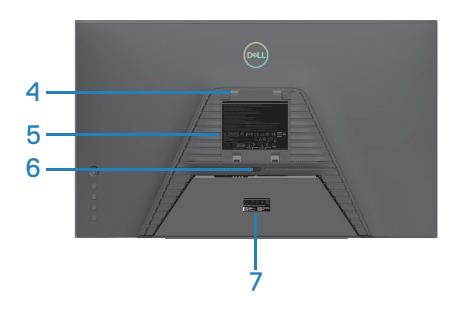

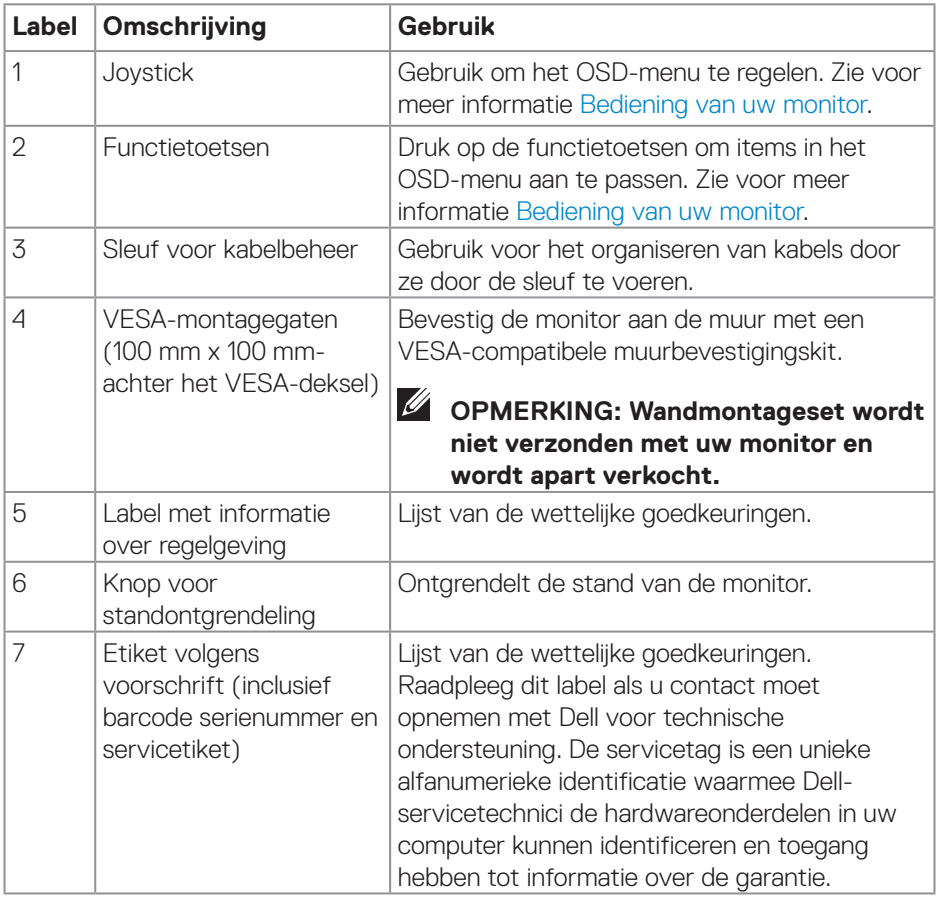

(dell

#### <span id="page-13-0"></span>**Zij-aanzicht**

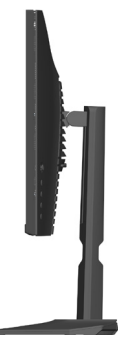

#### **Onderaanzicht**

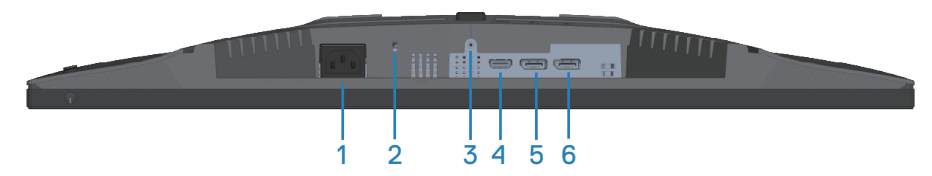

#### **Onderaanzicht zonder monitorstandaard**

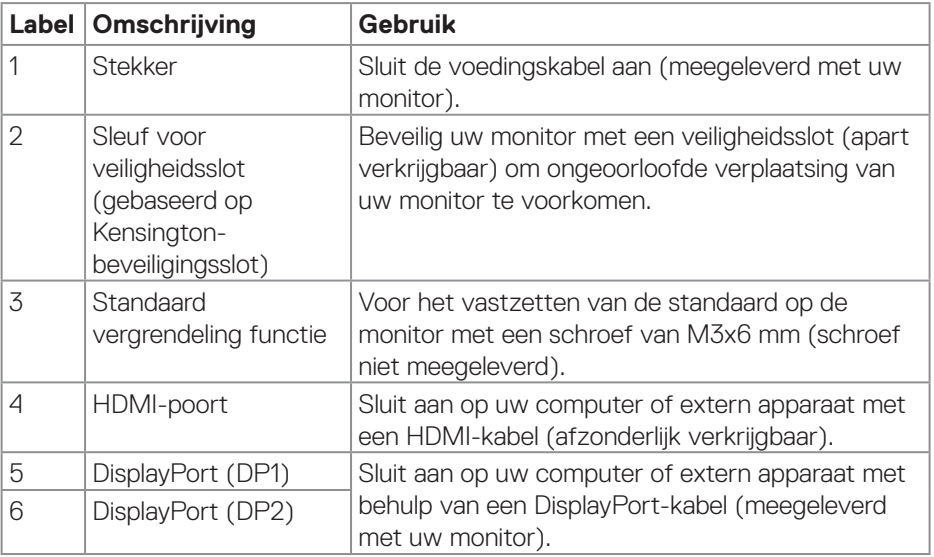

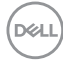

## <span id="page-14-0"></span>**Monitor specificaties**

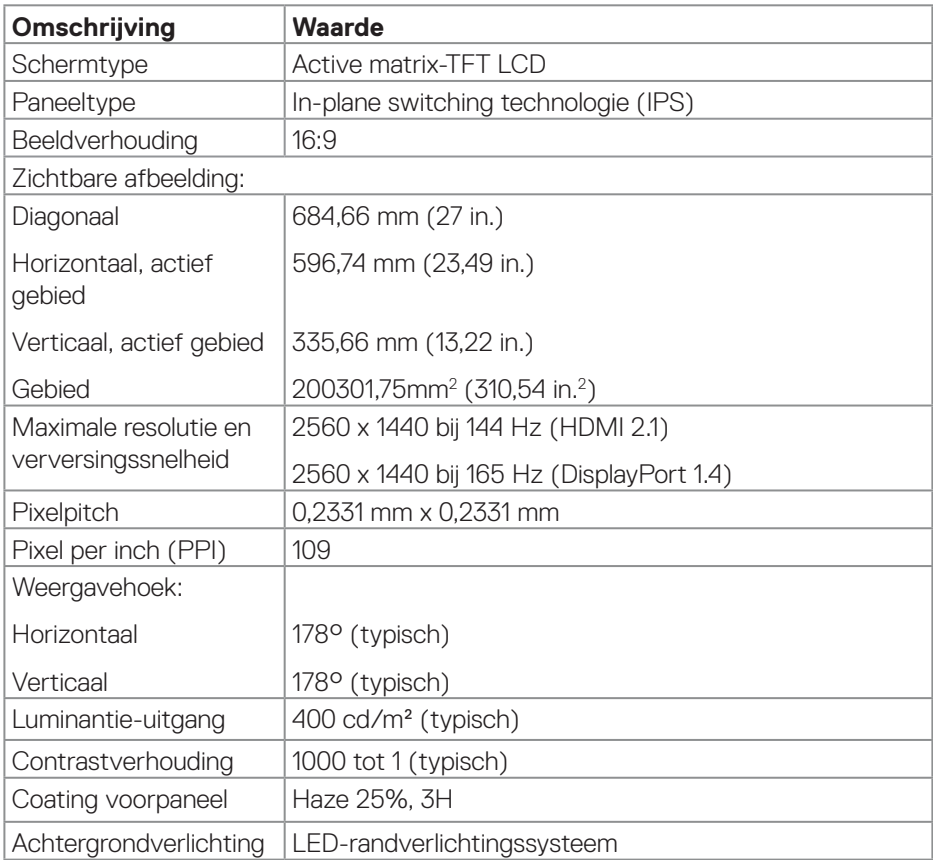

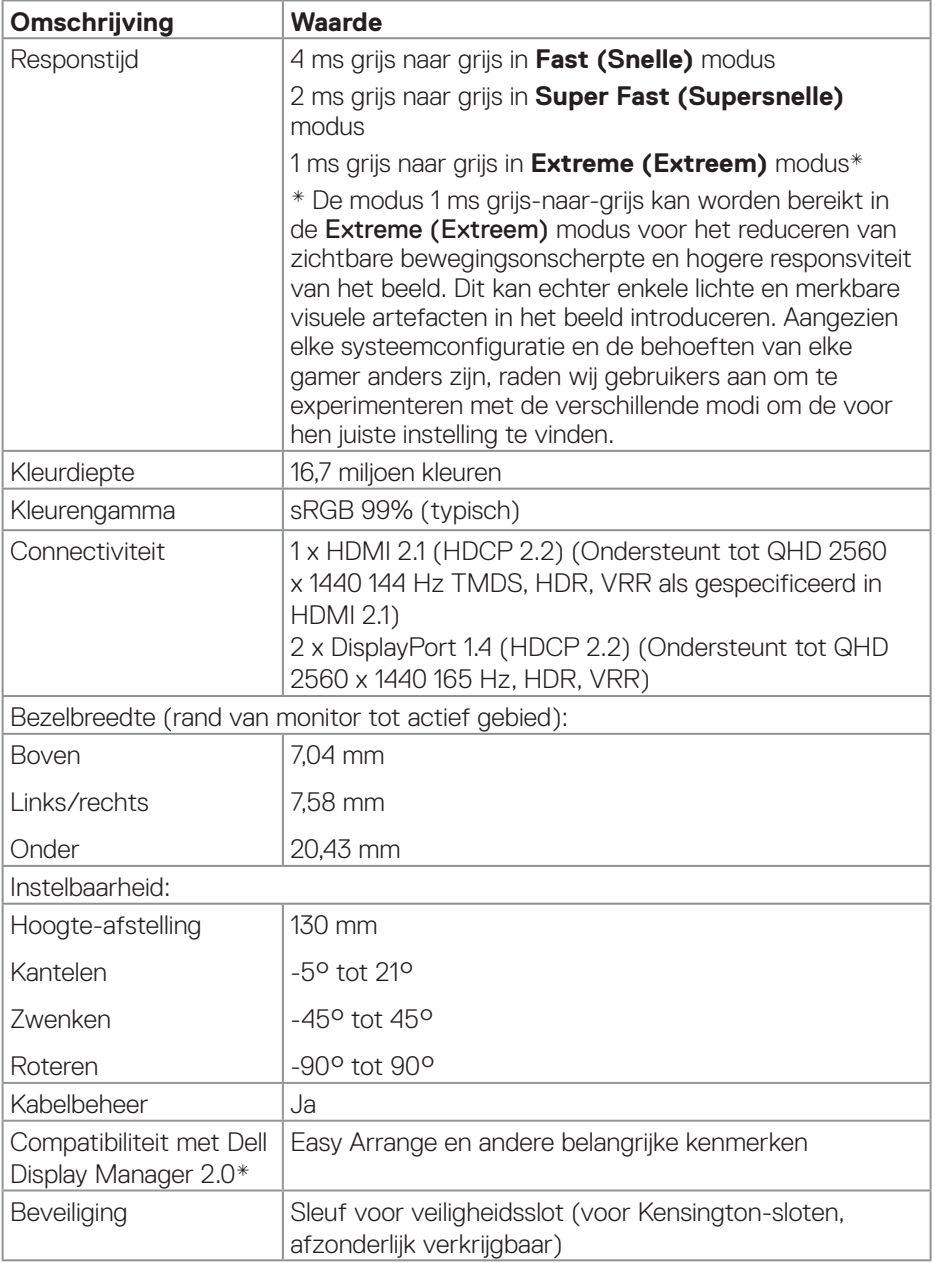

 $($ DELL

#### <span id="page-16-0"></span>**\*Dell-beeldschermbeheer**

Dell-beeldschermbeheer is een toepassingssoftware die de ervaring van uw Dell-beeldscherm verbetert - waarbij wordt gezorgd voor meer productiviteit en aanpassingsgemak.

Met deze toepassing kunt u:

- 1. Pas de OSD-instellingen van de monitor, zoals helderheid, contrast, instelling ingangsbron enzovoorts, met gemak aan. Het is niet nodig om te schakelen met gebruik van de joystick op de monitor; gebruik gewoon de DDM-software.
- 2. Organiseer meerdere toepassingen op uw scherm, waarbij u ze in een sjabloon naar keuze klikt met de Easy Arrange.
- 3. Wijs toepassingen of zelfs bestanden toe aan de partities van Easy Arrange, sla de lay-out op als profiel en herstel het profiel vervolgens automatisch met gebruik van Easy Arrange-geheugen.
- 4. Sluit w Dell-monitor aan op meerdere ingangsbronnen en beheer deze meerdere video-ingangen met gebruik van Ingangsbron.
- 5. Pas elke toepassing aan met verschillende kleurenmodus met gebruik van Voorinstelling kleur.
- 6. Repliceer de toepassingsinstellingen van Dell-beeldschermbeheer van de ene naar de andere monitor van hetzelfde model met toepassingsinstellingen importeren/exporteren

Dit model wordt bovendien geleverd met geavanceerde functies van extern beheer voor IT-beheerders.

Voor m eer informatie over Dell-beeldschermbeheer gaat u naar **<https://www.dell.com/support/ddm>**

U kunt de software downloaden via deze link en een gedetailleerde gebruikershandleiding van de software en kennisbankartikel vinden onder het tabblad Documentatie.

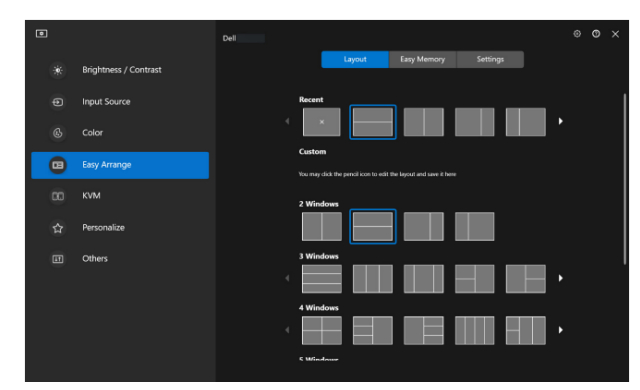

Gebruikersinterface Dell-beeldschermbeheer

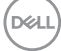

#### <span id="page-18-0"></span>**Resolutiespecificaties**

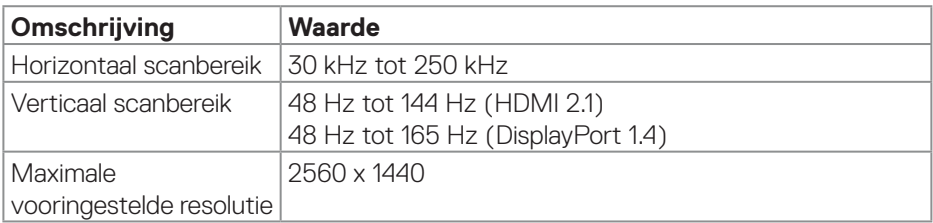

#### **Ondersteunde videomodi**

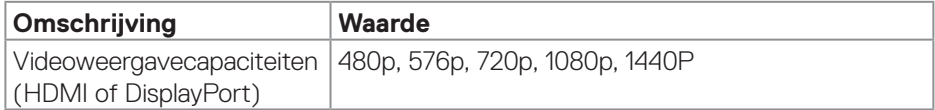

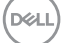

#### <span id="page-19-0"></span>**Vooraf ingestelde weergavemodi**

### **Vooraf ingestelde weergavemodi HDMI**

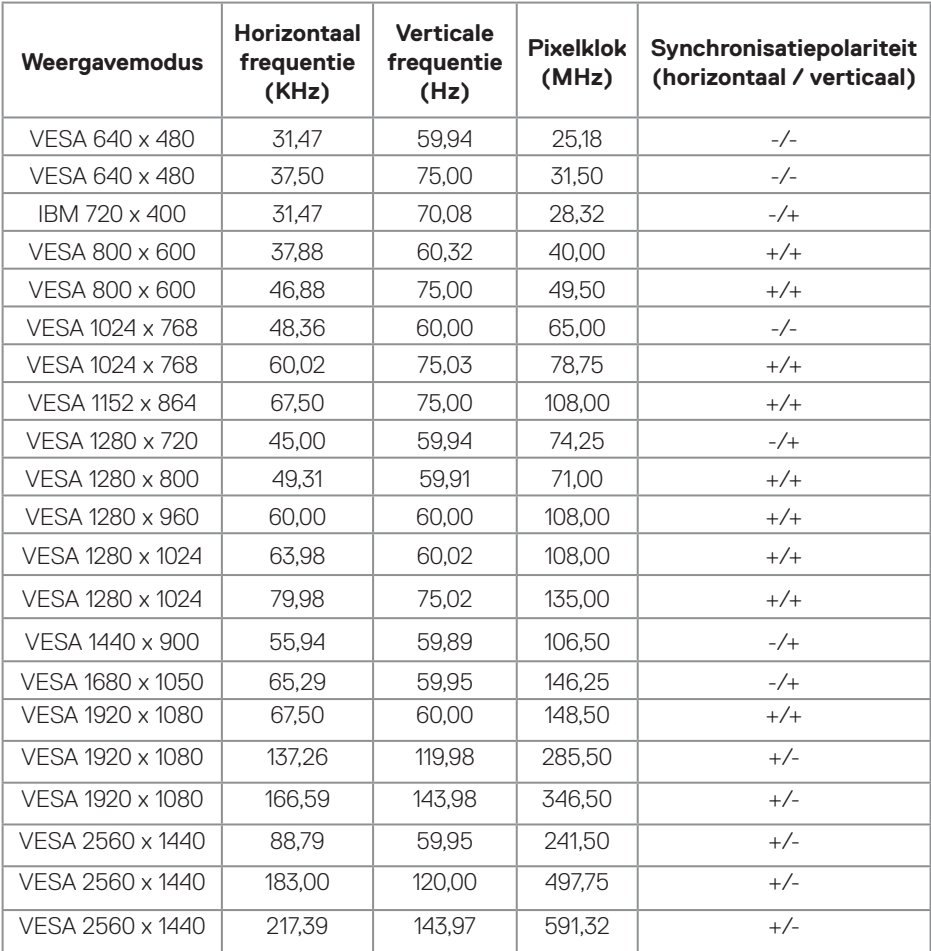

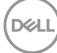

## **Vooraf ingestelde weergavemodi DisplayPort**

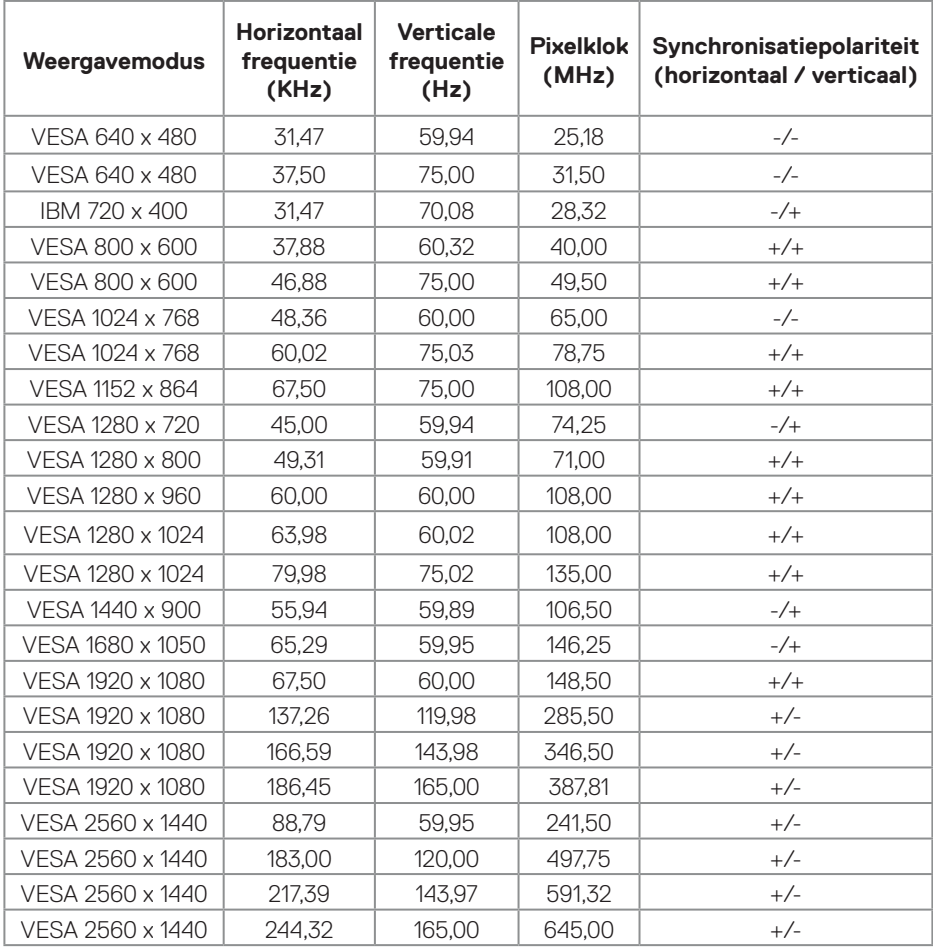

(dell

#### <span id="page-21-0"></span>**Elektrische specificaties**

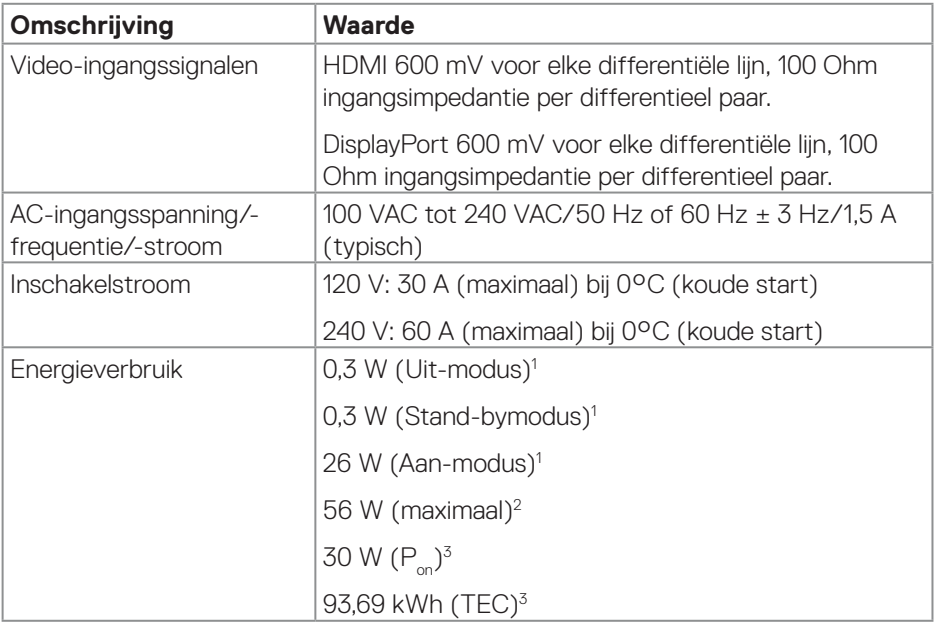

1 Als gedefinieerd in EU 2019/2021 en EU 2019/2013.

2 Maximale helderheid- en contrastinstelling.

 $3 P_{\text{on}}$ : Energieverbruik in de aan-stand gemeten met verwijzing naar Energy Startestmethode.

 TEC: Totaal energieverbruik in kWh, gemeten aan de hand van de Energy Startestmethode.

Dit document is louter informatief en geeft de prestaties van het laboratorium weer. Uw product kan andere prestaties leveren, afhankelijk van de software, onderdelen en randapparatuur die u hebt besteld en Dell is niet verplicht om dergelijke informatie bij te werken.

Dienovereenkomstig mag de klant niet op deze informatie vertrouwen bij het nemen van beslissingen over elektrische toleranties of anderszins. Er wordt geen garantie gegeven voor de nauwkeurigheid of volledigheid.

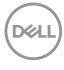

#### <span id="page-22-0"></span>**Fysieke kenmerken**

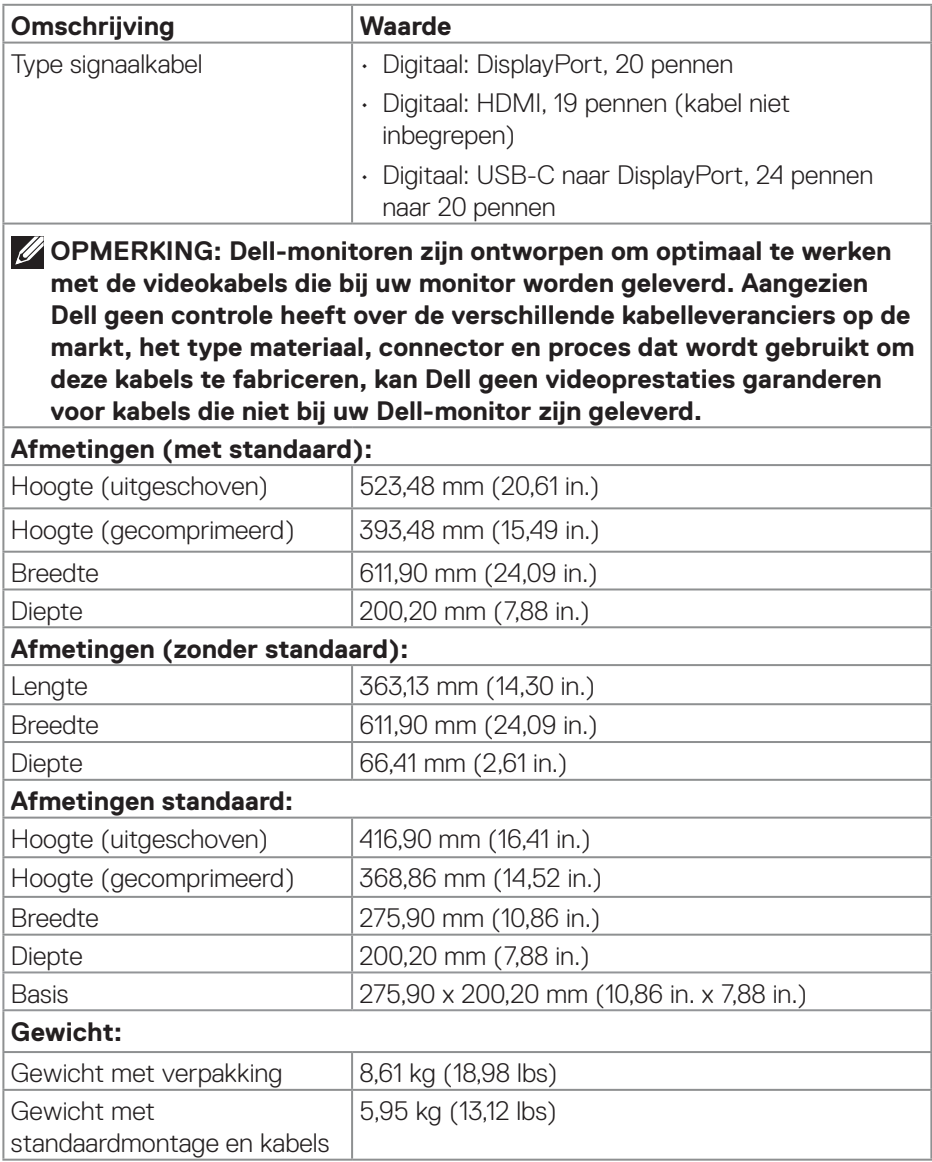

<span id="page-23-0"></span>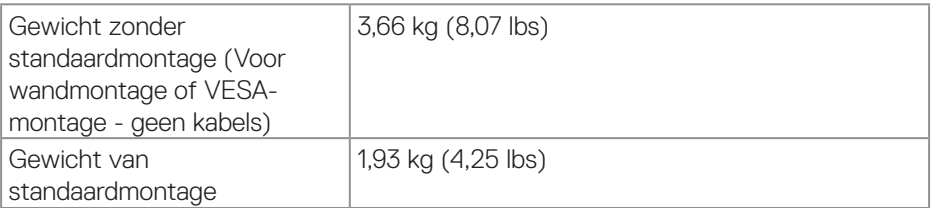

### **Omgevingskenmerken**

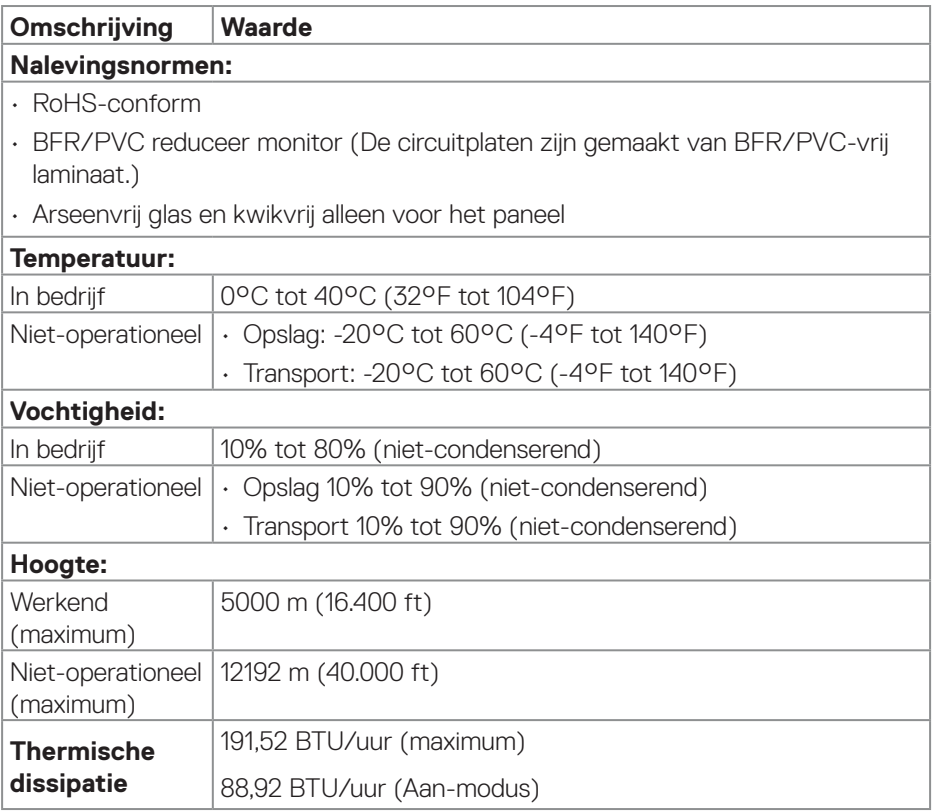

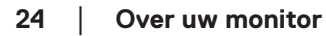

 $(\text{bell})$ 

## <span id="page-24-0"></span>**Pentoewijzingen**

#### **DisplayPort-connector**

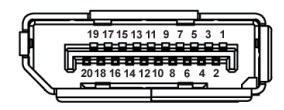

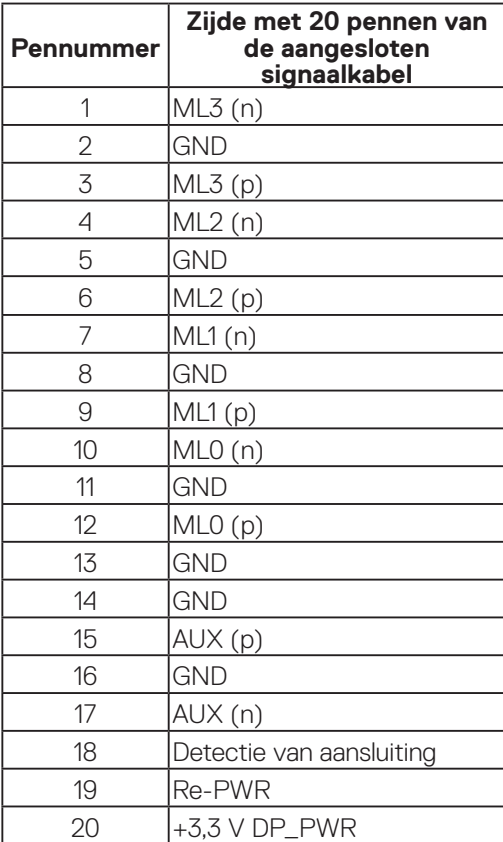

(dell

#### <span id="page-25-0"></span>**HDMI-connector**

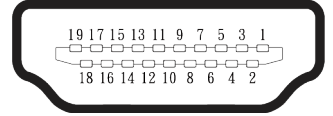

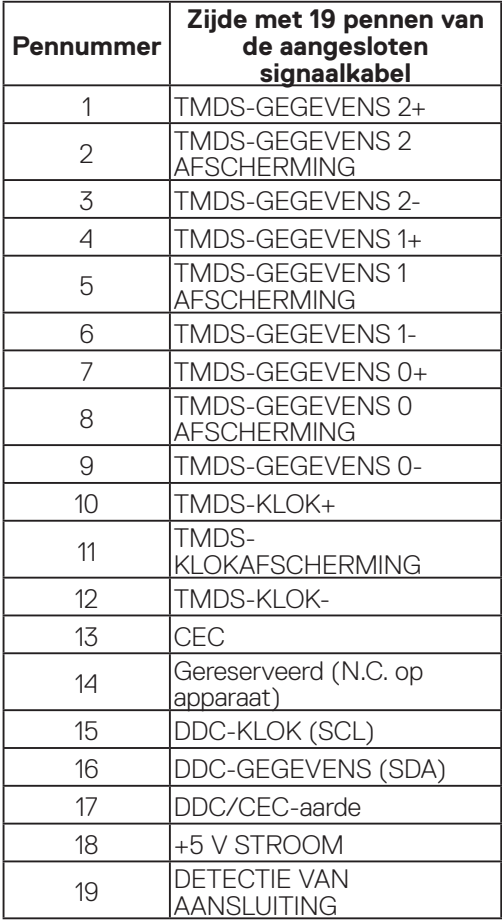

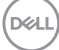

## <span id="page-26-0"></span>**Plug and play-capaciteit**

U kunt de monitor aansluiten aan elk Plug-and-Play-geschikt systeem. De monitor voorziet de computer automatisch van zijn Extended Display Identification Data (EDID) met behulp van Display Data Channel (DDC)-protocollen, zodat het zichzelf kan configureren en de monitorinstellingen kan optimaliseren. De meeste monitorinstallaties zijn automatisch, u kunt andere instellingen kiezen indien nodig. Voor meer informatie over het wijzigen van de monitorinstellingen, zie [Bediening van uw monitor](#page-44-1).

## **LCD-monitorkwaliteit en pixelbeleid**

Tijdens het fabricageproces van LCD-monitoren is het niet ongewoon dat een of meer pixels vast komen te zitten in een onveranderlijke toestand die moeilijk te zien is en geen invloed heeft op de beeldkwaliteit of de bruikbaarheid. Voor meer informatie over de kwaliteit en het pixelbeleid van Dell-monitoren, raadpleegt u **[www.dell.com/pixelguidelines](https://www.dell.com/pixelguidelines)**.

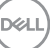

## <span id="page-27-0"></span>**Ergonomie**

- **OPGELET: Onjuist of langdurig gebruik van het toetsenbord kan leiden tot letsel.**
- **OPGELET: Langdurig kijken naar het beeldscherm kan vermoeide ogen veroorzaken.**

Voor comfort en efficiëntie moet u de volgende richtlijnen in acht nemen bij het opstellen en met behulp van uw computer werkstation:

- Plaats uw computer zo dat de monitor en het toetsenbord zich recht voor u bevinden terwijl u werkt. Er zijn speciale planken in de handel verkrijgbaar om u te helpen uw toetsenbord correct te plaatsen.
- Om het risico op vermoeide ogen en nek-, arm-, rug-, of schouderpijn bij langdurig gebruik van de monitor te verminderen, raden wij u het volgende aan:
	- 1. Stel de afstand van het scherm in tussen 20 en 28 in. (50 cm 70 cm) van uw ogen.
	- 2. Knipper regelmatig met uw ogen om ze te bevochtigen of maak uw ogen nat met water na langdurig gebruik van de monitor.
	- 3. Neem regelmatig en frequent pauzes van 20 minuten om de twee uur.
	- 4. Kijk weg van uw monitor en staar tijdens de pauzes gedurende ten minste 20 seconden naar een ver verwijderd object op zo'n 6 meter afstand.
	- 5. Doe tijdens de pauzes stretchoefeningen om de spanning in de nek/arm/ rugschouders te verlichten.
- Zorg ervoor dat het beeldscherm zich op ooghoogte of iets lager bevindt wanneer u voor het beeldscherm zit.
- Pas de kanteling van de monitor, het contrast en de helderheid aan.
- Pas de omgevingsverlichting om u heen aan (zoals plafondlampen, bureaulampen en de gordijnen of jaloezieën voor ramen in de buurt) om reflecties en schittering op het beeldscherm te minimaliseren.
- Gebruik een stoel die de onderrug goed ondersteunt.
- Houd uw onderarmen horizontaal met uw polsen in een neutrale, comfortabele positie terwijl u het toetsenbord of de muis gebruikt.
- Laat altijd ruimte over om uw handen te laten rusten terwijl u het toetsenbord of de muis gebruikt.
- Laat uw bovenarmen natuurlijk rusten aan beide zijden.
- Zorg ervoor dat uw voeten plat op de vloer rusten.

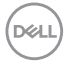

- Wanneer u zit, moet u ervoor zorgen dat het gewicht van uw benen op uw voeten rust en niet op het voorste gedeelte van uw stoel. Pas de hoogte van uw stoel aan of gebruik zo nodig een voetensteun om een goede houding te handhaven.
- Varieer uw werkactiviteiten. Probeer uw werk zo te organiseren dat u niet gedurende lange perioden hoeft te zitten en te werken. Probeer regelmatig op te staan en rond te lopen.
- Houd de ruimte onder uw bureau vrij van obstructies en kabels of elektriciteitssnoeren die een comfortabele zithouding kunnen belemmeren of een potentieel struikelgevaar kunnen vormen.

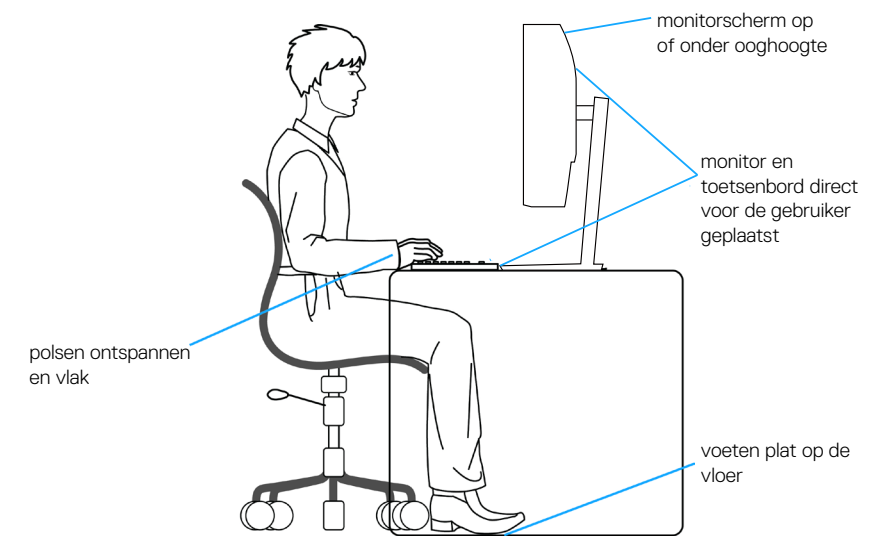

DEL

## <span id="page-29-0"></span>**Hanteren en verplaatsen van uw display**

Volg de onderstaande richtlijnen om ervoor te zorgen dat de monitor veilig wordt gehanteerd wanneer u deze optilt of verplaatst:

- Voordat u de monitor verplaatst of optilt, moet u de computer en de monitor uitschakelen.
- Koppel alle kabels van de monitor los.
- Plaats de monitor in de oorspronkelijke doos met het oorspronkelijke verpakkingsmateriaal.
- Houd de onderrand en de zijkant van de monitor stevig vast zonder te veel druk uit te oefenen wanneer u de monitor optilt of verplaatst.

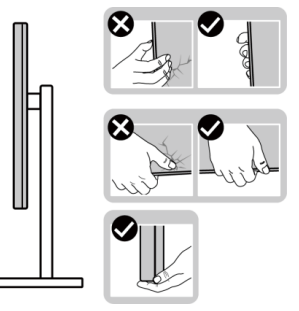

• Bij het optillen of verplaatsen van de monitor, moet u ervoor zorgen dat het scherm van u weg is gericht. Druk niet op het weergavegebied om enig krassen of schade te vermijden.

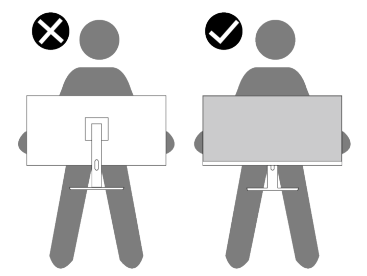

• Vermijd plotselinge schokken of trillingen wanneer u de monitor vervoert.

**DGL** 

• Wanneer u de monitor optilt of verplaatst, mag u de monitor niet ondersteboven zetten terwijl u de standvoet of standverhoger vasthoudt. Dit kan resulteren in accidentele schade aan de monitor of persoonlijk letsel veroorzaken.

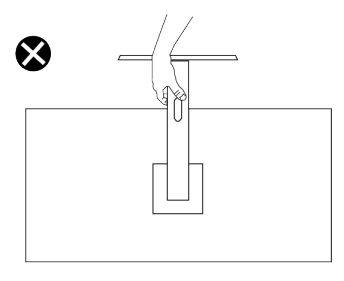

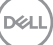

## <span id="page-31-0"></span>**Onderhouodsrichtlijnen**

**Uw monitor reinigen**

**WAARSCHUWING: Koppel de voedingskabel van de monitor los van het stopcontact voordat u de monitor schoonmaakt.**

#### **OPGELET: Lees en volg de** [Veiligheidsinstructies](#page-5-1) **veilge voordat u de monitor schoonmaakt.**

Voor de beste werkwijze volgt u de instructies in de onderstaande lijst bij het uitpakken schoonmaken of hanteren van uw monitor:

- Gebruik een schone doek die enigszins is bevochtigd met water voor het reinigen van de standaardmontage, het scherm en het chassis van uw Dell-monitor. Gebruik, indien beschikbaar, een doekje of oplossing voor schermreiniging die geschikt is voor het reinign van Dell-monitors.
- Na het reinigen van het oppervlak van de tafel, moet u ervoor zorgen dat het grondig droog en vrij van enig vocht of reinigingsmiddel is voordat u uw Dellmonitor erop plaatst.

#### **OPGELET: Gebruik geen reinigingsmiddelen of andere chemicaliën zoals benzeen, thinner, ammoniak, schurende reinigingsmiddelen of perslucht.**

- **OPGELET: Het gebruik van chemicaliën voor reiniging kan zorgen voor veranderingen in het uiterlijk van de monitor, zoals kleurvervaging, melkachtige laag op de monitor, vervorming, ongelijke donkere tint en loskomen van het schermgebied.**
- **WAARSCHUWING: Sproei de reinigingsoplossing of zelfs water niet direct op het oppervlak van de monitor. Als u dit wel doet, kunnen vloeistoffen zich verzamelen onderaan het displaypaneel en kunnen de elektronica corroderen met permanente schade als gevolg. Breng de reinigingsoplossing in plaats daarvan aan op een zachte doek en reinig vervolgens de monitor.**
- **OPMERKING: Schade aan de monitor als gevolg van onjuiste reinigingsmethoden en het gebruik van benzeen, thinner, ammoniak, schurende reinigingsmiddelen, alcohol, perslucht, enig soort reinigingsmiddel zal leiden tot een door de klant veroorzaakte schade (Customer Induced Damage - CID). CID wordt niet gedekt onder de standaard Dell-garantie.**

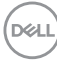

- Als u wit poeder aantreft wanneer u uw monitor uitpakt, veeg dit er dan met een doek af.
- Behandel uw beeldscherm voorzichtig, want een donker gekleurd beelscherm kan meer krassen en witte vegen vertonen dan een licht gekleurd beeldscherm.
- Om de beste beeldkwaliteit op uw monitor te behouden, gebruikt u een dynamisch veranderende schermbeveiliging en schakelt u uw monitor uit wanneer u deze niet gebruikt.

## <span id="page-33-0"></span>**De monitor instellen**

### **De standaard bevestigen**

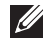

- **OPMERKING: De standaard is bij verzending niet geïnstalleerd in de fabriek.**
- **OPMERKING: De volgende instructies zijn alleen van toepassing op de standaard die bij uw monitor werd geleverd. Als u een standaard bevestigt die u hebt aangeschaft van een andere bron, volg dan de instelinstructies die werden meegeleverd met de standaard.**

De monitorstandaard bevestigen:

- 1. Verwijder de voet en de voetverhoger van het kussen waarmee de voet is vastgezet.
- 2. Plaats de standverhoger op de standvoet en lijn hem uit.
- 3. Open de schroefgreep aan de onderkant van de standvoet en draai deze met de klok mee om de stand vast te zetten.
- 4. Sluit de schroefhendel.

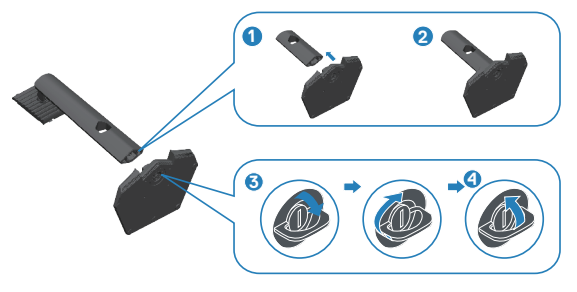

5. Open de beschermkap op de monitor om toegang te krijgen tot de VESA-sleuf op de monitor.

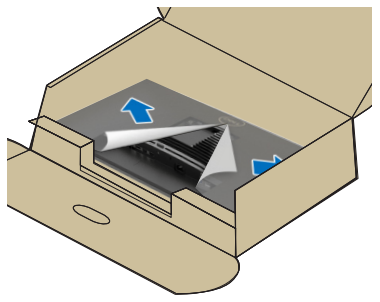

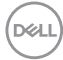

6. Schuif de lipjes van de standverhoger in de gleuven van de achterkap van de monitor en verlaag de standaardmontage om het op de plaats te klikken.

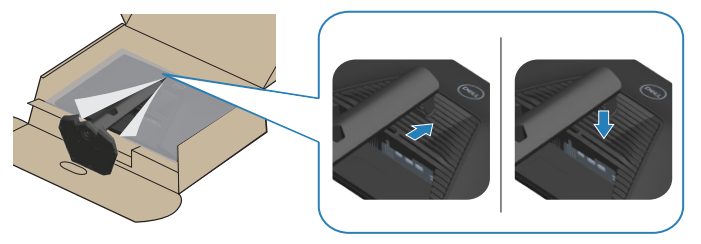

7. Houd het voetstuk met beide handen stevig vast, til de monitor voorzichtig op en plaats hem vervolgens op een vlakke ondergrond.

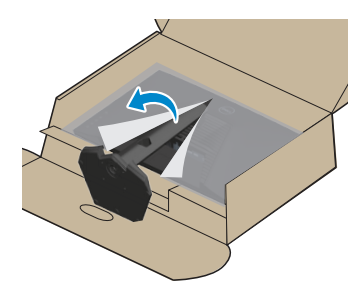

8. Verwijder het deksel van de monitor.

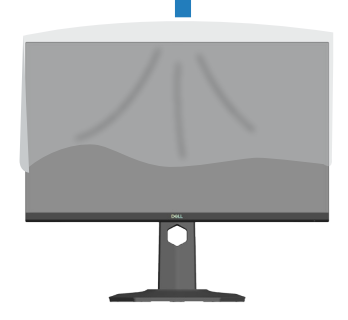

DELI

## <span id="page-35-0"></span>**Gebruik van de kantel-, draai en verticale uitbreiding**

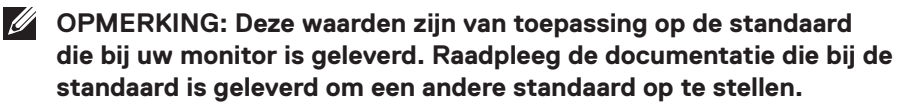

#### **Kantelen, draaien**

Wanneer de standaard is bevestigd aan de monitor, kunt u de monitor kantelen en draaien voor de meest comfortabele weergavehoek.

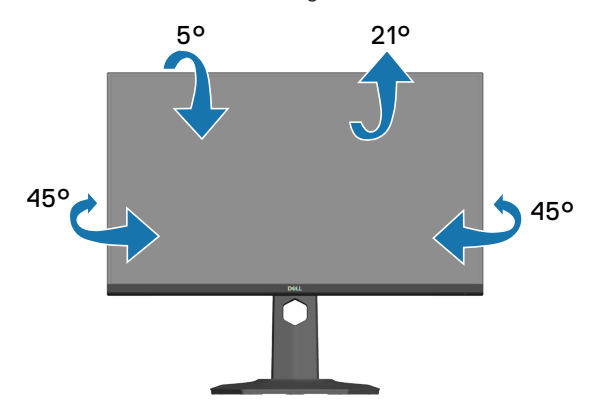

**OPMERKING: De standaard is losgemaakt wanneer de monitor vanuit de fabriek wordt verzonden.**

#### **Verticale Uitbreiding**

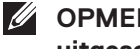

**OPMERKING: De standaard kan verticaal tot 130 mm worden uitgeschoven.**

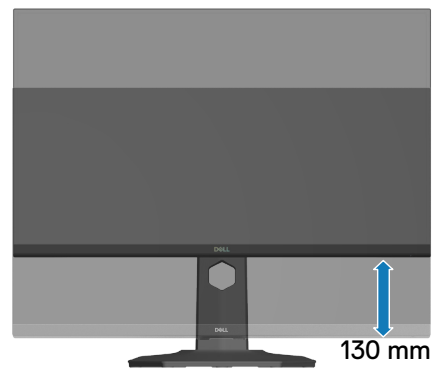

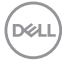
#### **De monitor roteren**

Voordat u de monitor roteert, moet u monitor volledig verticaal uitgestoken zijn [\(Verticale Uitbreiding\)](#page-35-0) en volledig gekanteld zijn om het raken van de onderrand van de monitor te vermijden.

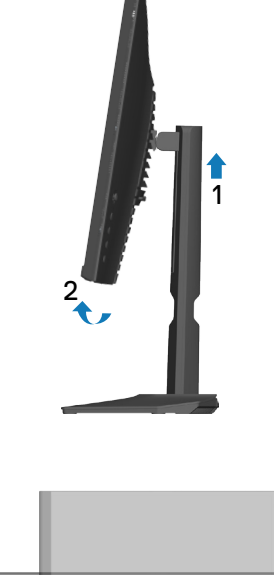

Rechtsom roteren

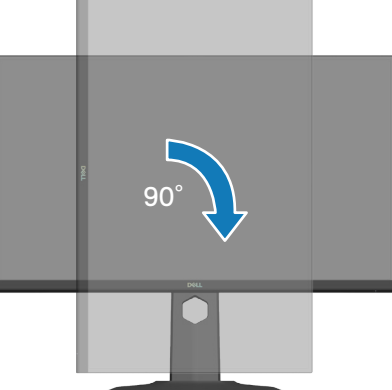

DELL

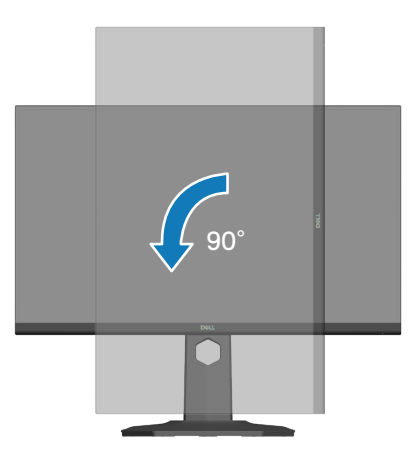

- **OPMERKING: Voor het gebruik van de functie Displayrotatie (liggende versus staande stand) met uw Dell-computer, vereist u een bijgewerkt grafisch stuurprogramma dat niet is meegeleverd met deze monitor. Voor het downloaden van het grafische stuurprogramma, gaat u naar [www.dell.com/support](https://www.dell.com/support) en bekijkt u het gedeelte Downloaden voor videostuurprogramma's voor de meest recente updates van stuurprogramma's.**
- 
- **OPMERKING: In de Staande weergave kunt u verslechtering van de prestaties ervaren in grafisch intensieve toepassingen (3D-gaming, enz.).**

**D**&LI

**38** │ **De monitor instellen**

## **Uw monitor aansluiten**

- **WAARSCHUWING: Voordat u met de procedures in dit hoofdstuk begint, volg de** [Veiligheidsinstructies](#page-5-0)**.**
- **OPMERKING: Dell-monitors zijn ontworpen om optimaal te werken met door Dell geleverde kabels in de doos. Dell geeft geen garantie voor de videokwaliteit en -prestatie als niet-Dell-kabels worden gebruikt.**

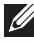

**OPMERKING: Leid de kabels door de kabelbeheersleuf voordat u ze aansluit.**

**OPMERKING: Sluit niet alle kabels tegelijk op de computer aan.**

**OPMERKING: De afbeeldingen dienen slechts ter illustratie. Het uiterlijk op de computer kan variëren.**

Uw monitor aansluiten op de computer:

- 1. Zet de computer uit en koppel het stroomkabel los.
- 2. Sluit uw monitor aan op de computer met een DisplayPort-kabel, een USB-C naar DisplayPort-kabel of een HDMI-kabel.

#### **De DisplayPort 1.4-kabel aansluiten**

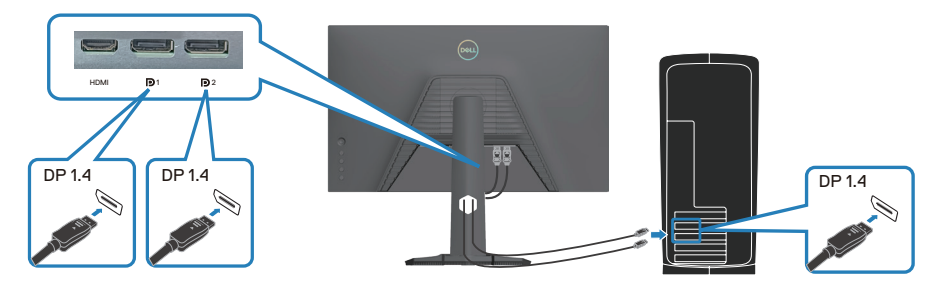

**De USB-C naar DisplayPort-kabel aansluiten**

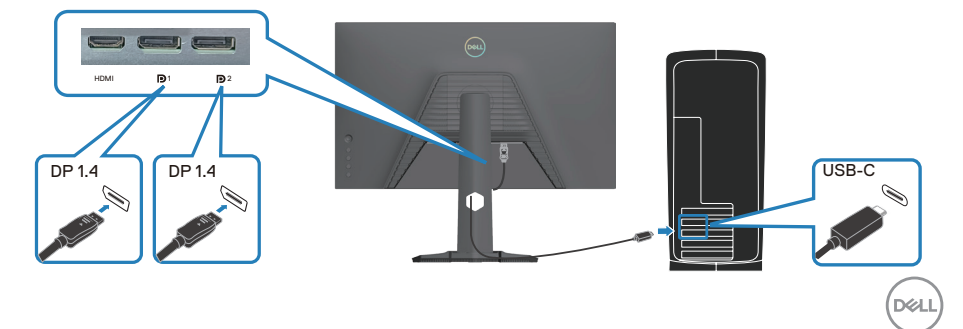

#### **De HDMI-kabel aansluiten (optioneel)**

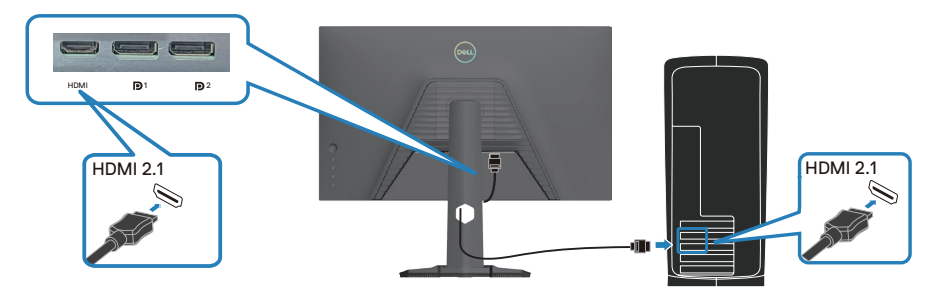

3. Sluit de voedingskabel aan op de monitor en het stopcontact.

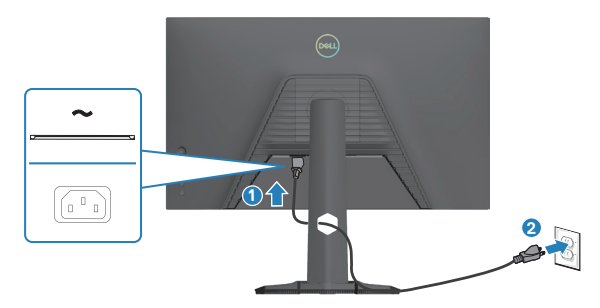

## **Kabels organiseren**

Gebruik de kabelbeheersleuf om de kabels te leiden die op uw monitor zijn aangesloten.

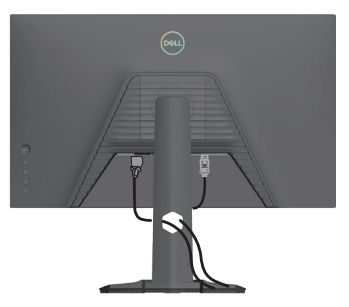

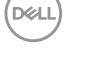

# **Schakel de monitor in**

Druk op de Aan/uit-knop om de monitor aan te zetten.

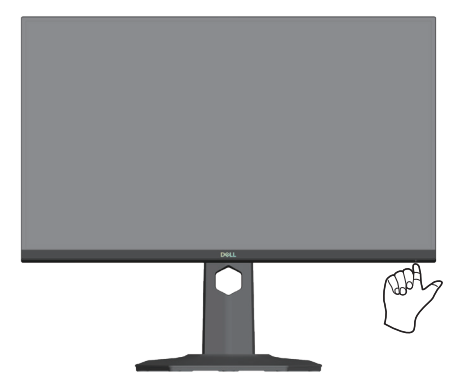

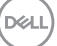

# **Beveiliging van uw monitor met Kensington-slot (optioneel)**

De sleuf voor het veiligheidsslot bevindt zich aan de onderkant van de monitor. (ga naar [Sleuf voor veiligheidsslot\)](#page-13-0). Bevestig uw monitor aan een tafel met het Kensington-beveiligingsslot.

Voor meer informatie over het gebruik van het Kensington-slot (apart verkrijgbaar), zie de documentatie die bij het slot is geleverd.

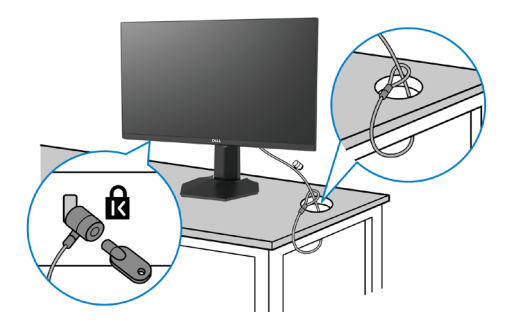

 **OPMERKING: De afbeelding dient slechts ter illustratie. Het uiterlijk van het slot kan variëren.** 

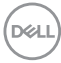

## <span id="page-42-0"></span>**De monitorstandaard verwijderen**

**OPMERKING: Om krassen op het LCD scherm te voorkomen wanneer u de standaard verwijdert, moet u ervoor zorgen dat de monitor op een zacht oppervlak wordt geplaatst en dat u het voorzichtig behandelt.**

**OPMERKING: De volgende stappen zijn van toepassing voor het verwijderen van de standaard die bij uw monitor wordt geleverd. Als u een standaard verwijdert u hebt aangeschaft van een andere bron, volg dan de instelinstructies die worden meegeleverd met de standaard.**

Om de standaard te verwijderen:

1. Plaats de monitor op een zachte doek of kussen op een stabiele vlakke tafel.

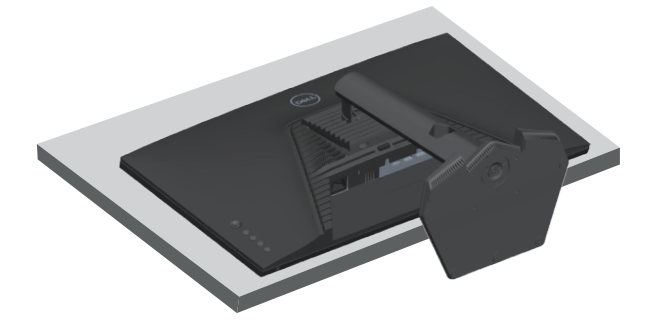

2. Houd de ontgrendelknop van de standaard op de achterkant van de display ingedrukt.

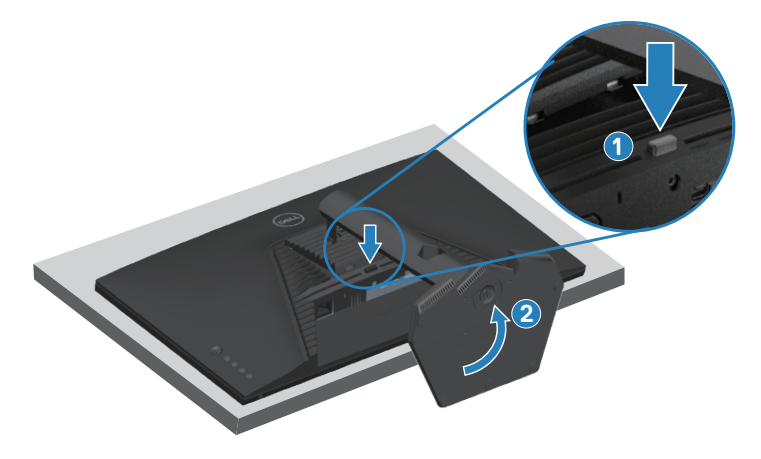

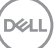

3. Til de standaard op en weg van de monitor.

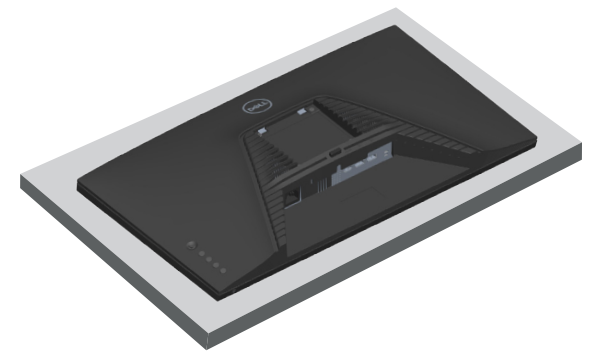

## **VESA-wandmontage (optioneel)**

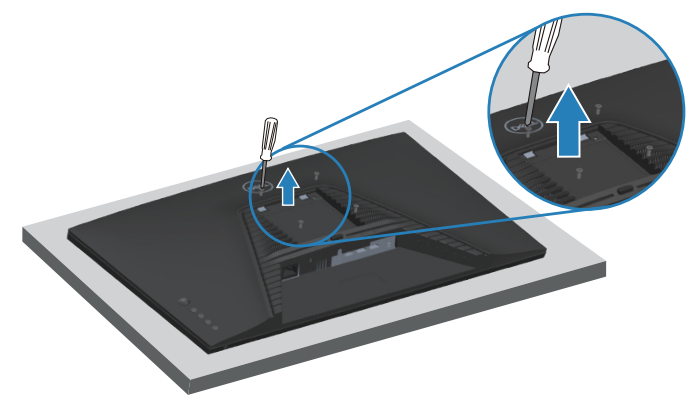

(Schroefafmeting: M4 X 10 mm).

Zie de documentatie die bij de VESA-compatibele wandmontagekit is geleverd.

- 1. Plaats de monitor op een zachte doek of kussen aan de rand van het bureau.
- 2. De monitorstandaard verwijderen. Zie [De monitorstandaard verwijderen](#page-42-0).
- 3. Verwijder de vier schroeven waarmee de achterkap van de display is bevestigd.
- 4. Installeer de montagebeugel uit de wandmontagekit aan de monitor.
- 5. Raadpleeg de documentatie die bij de muurbevestigingskit is geleverd om de monitor aan de muur te bevestigen.
- *C* OPMERKING: Alleen te gebruiken met een UL-, CSA- of GS**geregistreerde muurbevestigingsbeugel met een minimum gewicht of belastingscapaciteit van 14,64 kg (32,28 lbs).**

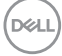

# **Bediening van uw monitor**

# **De monitor inschakelen**

Druk op de  $\bigoplus$  toets om de monitor aan te zetten.

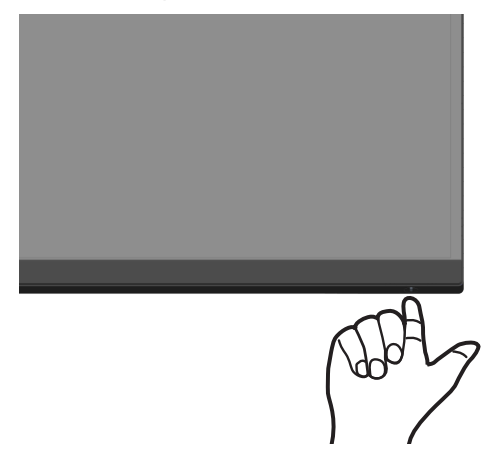

#### **De joystickknop gebruiken**

Gebruik de joystickknop aan de achterkant van de monitor om de beeldinstellingen aan te passen.

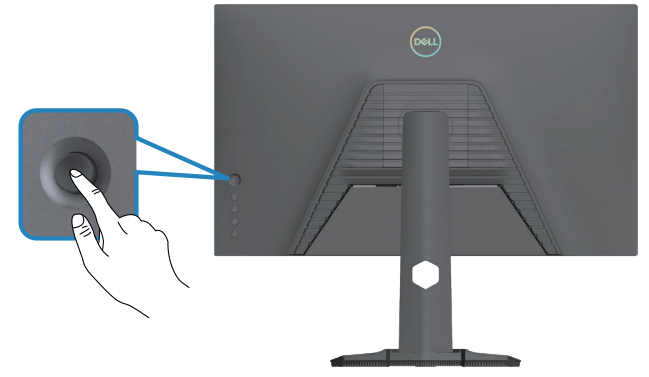

- 1. Druk op de joystick om het menustartprogramma te starten.
- 2. Beweeg de joystick omhoog/omlaag/naar links/naar rechts om tussen opties te schakelen.
- 3. Druk nogmaals op de joystick om de selectie te bevestigen.

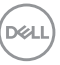

## **Omschrijving joystick**

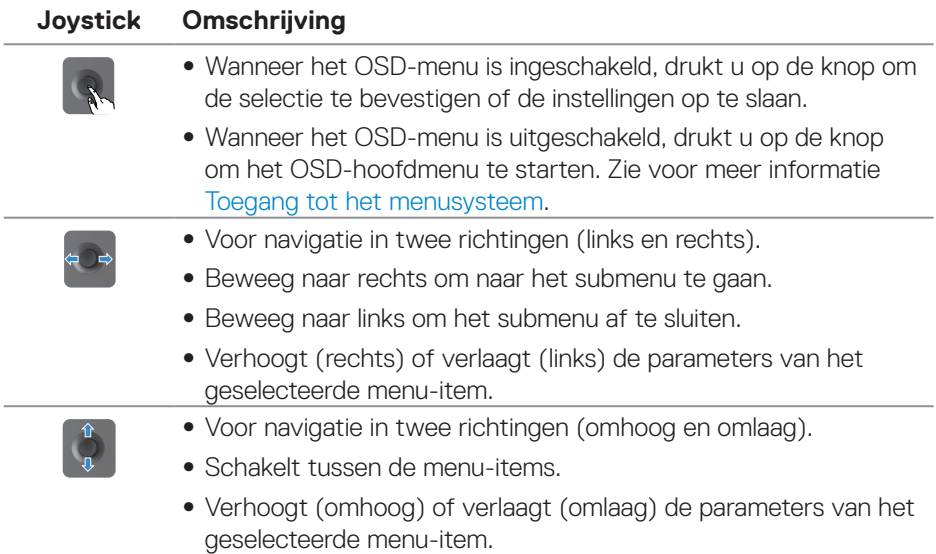

 $\int$ DELL

## **Gebruik van de bedieningstoetsen**

Gebruik de bedieningsknoppen op de achterkant van de monitor om de specificaties van het weergegeven beeld bij te stellen.

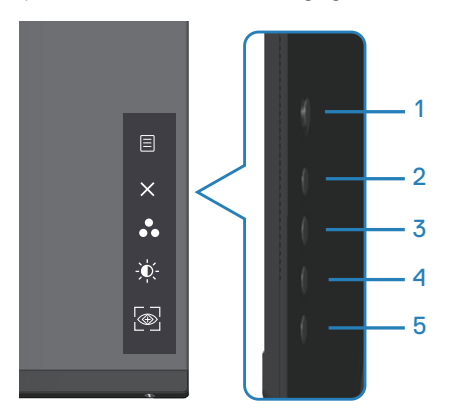

#### **Bedieningstoetsen**

De volgende tabel beschrijft de bedieningstoetsen:

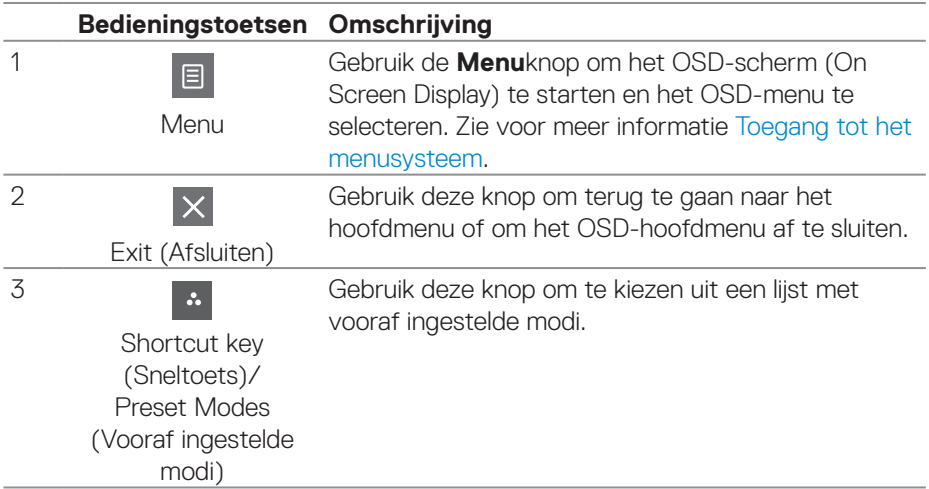

DELL

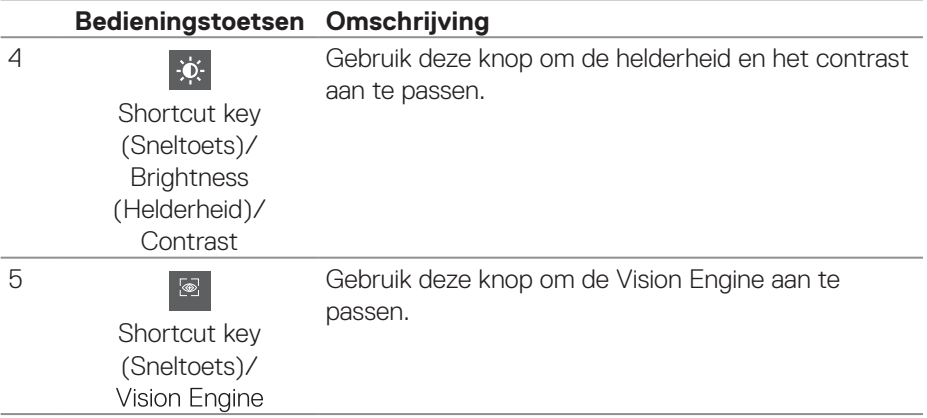

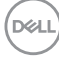

# **Het OSD-menu gebruiken**

## <span id="page-48-0"></span>**Toegang tot het menusysteem**

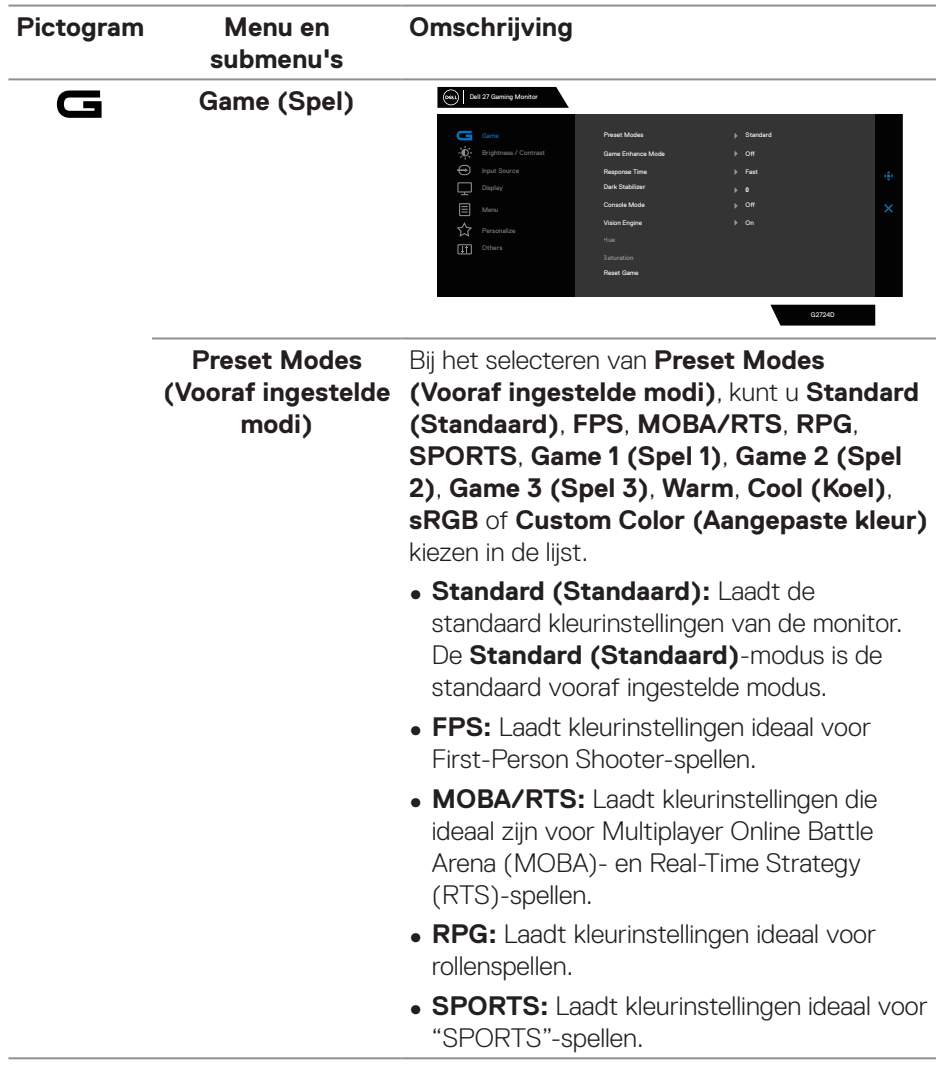

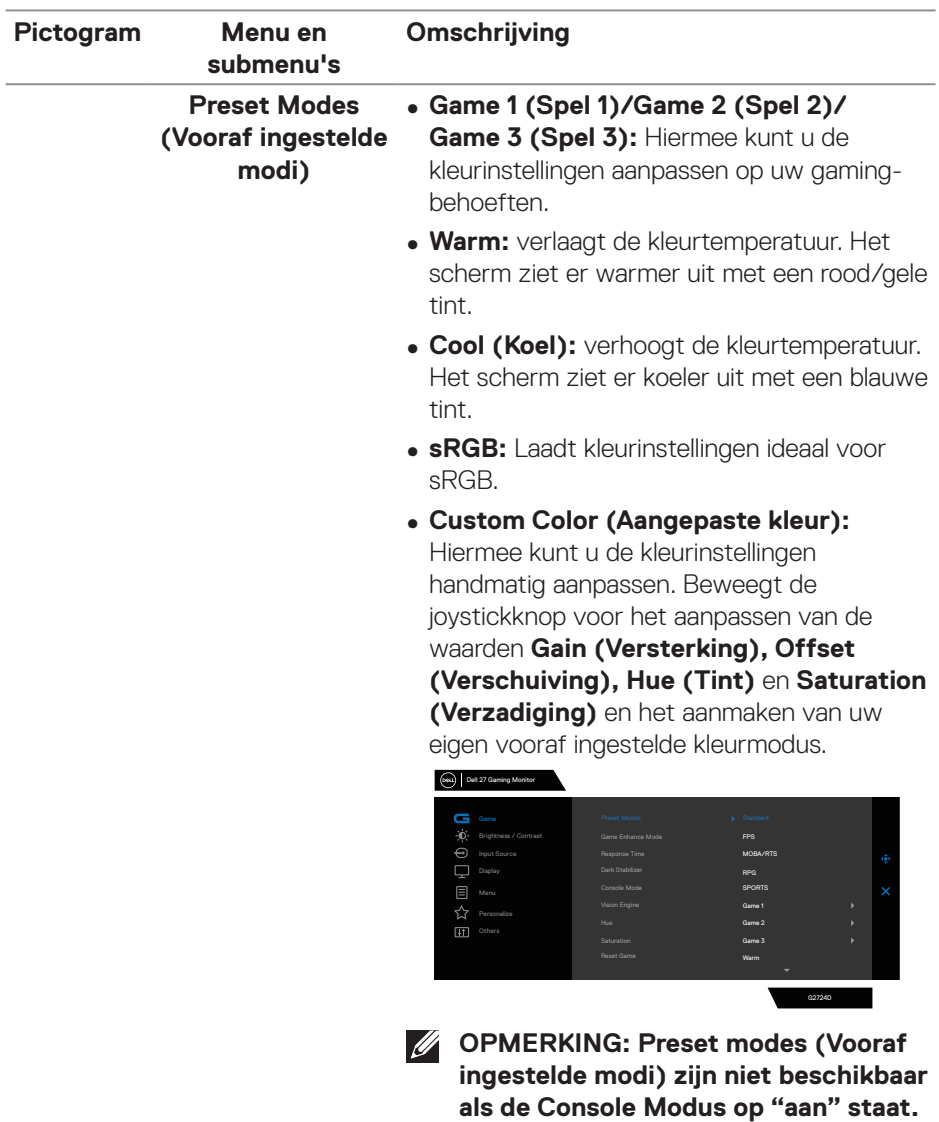

 $($ DELL

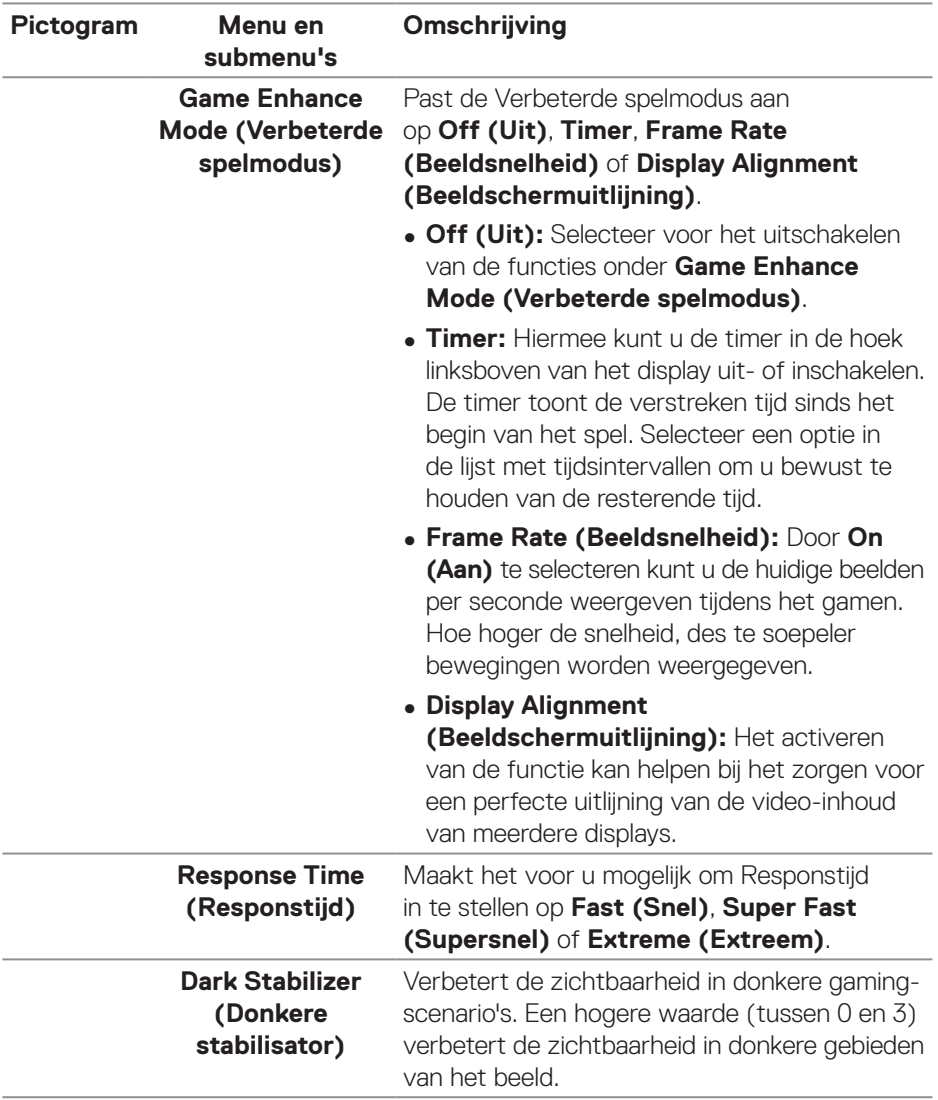

 $($ DELL

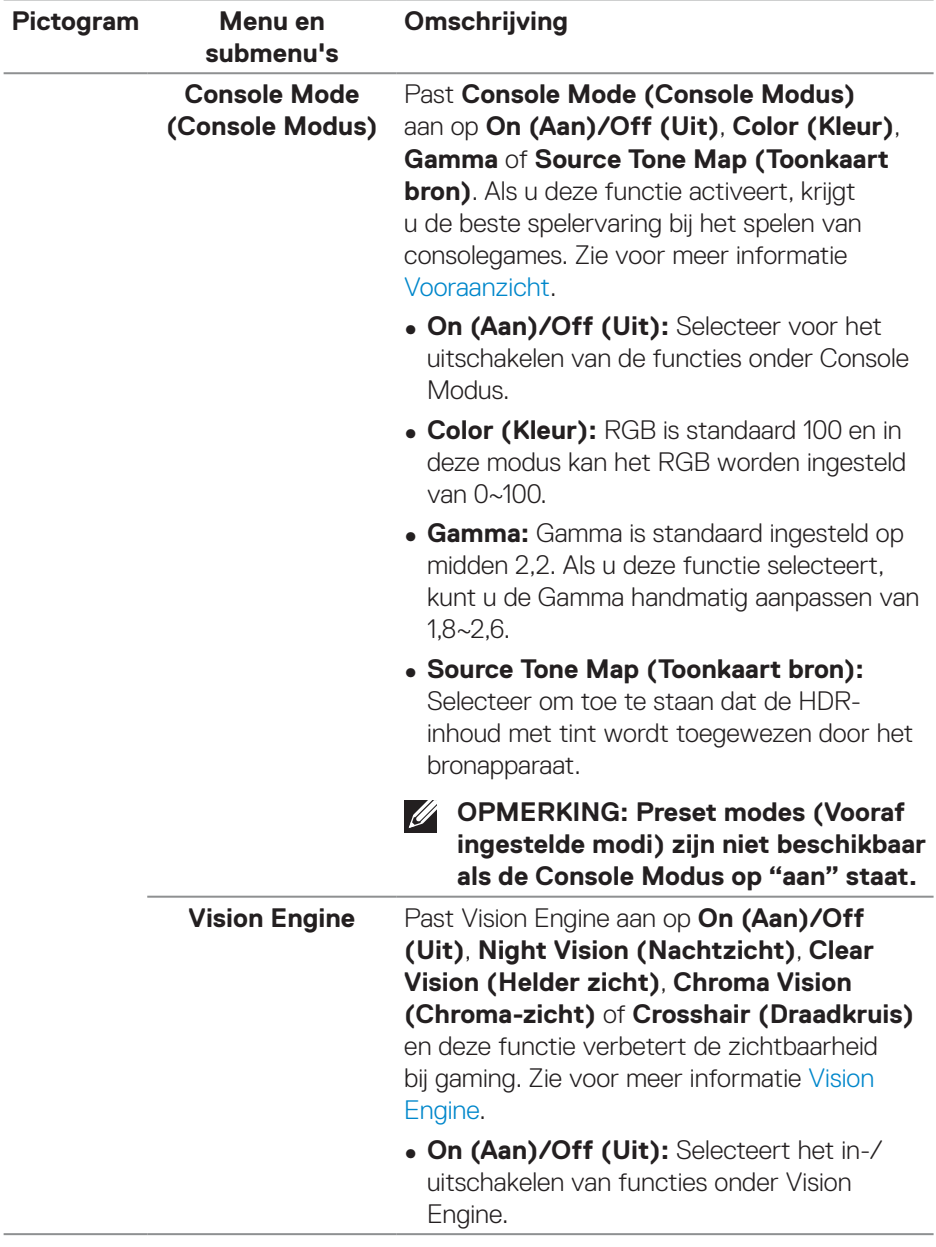

**52** │ **Bediening van uw monitor**

 $(\alpha)$ 

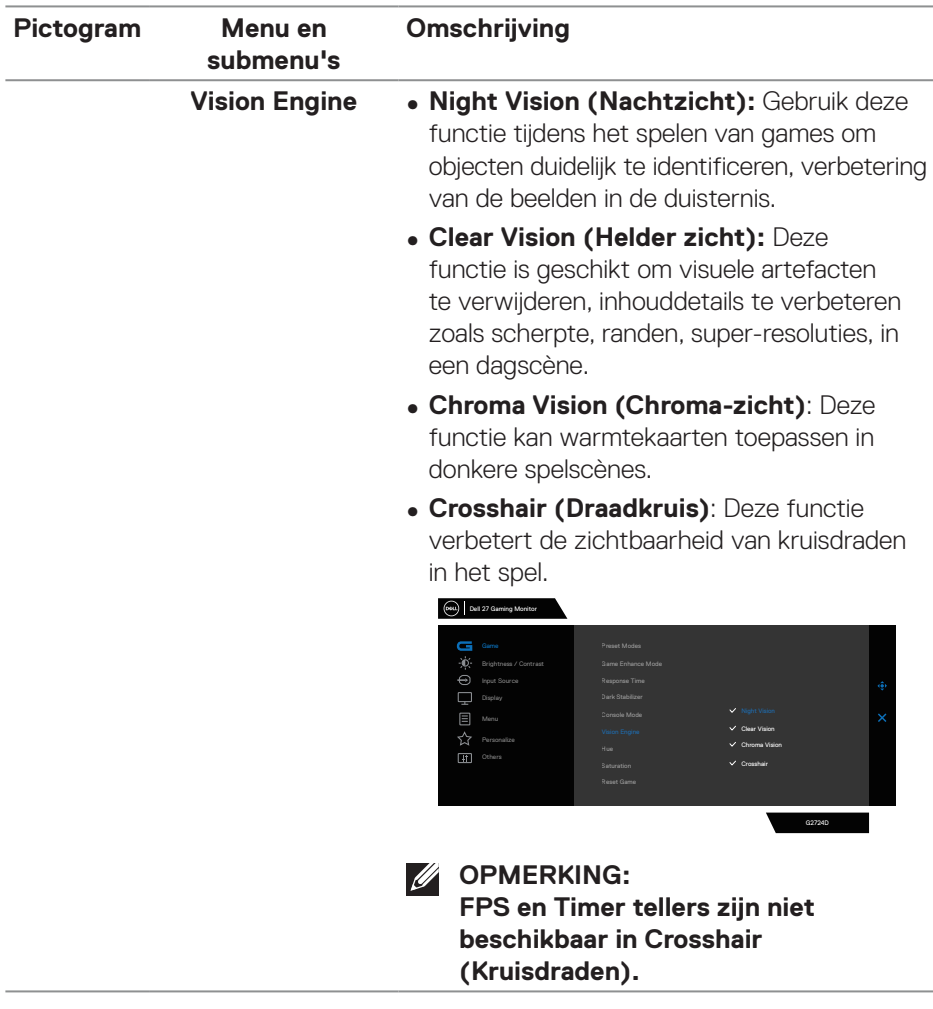

 $(\nabla)$ 

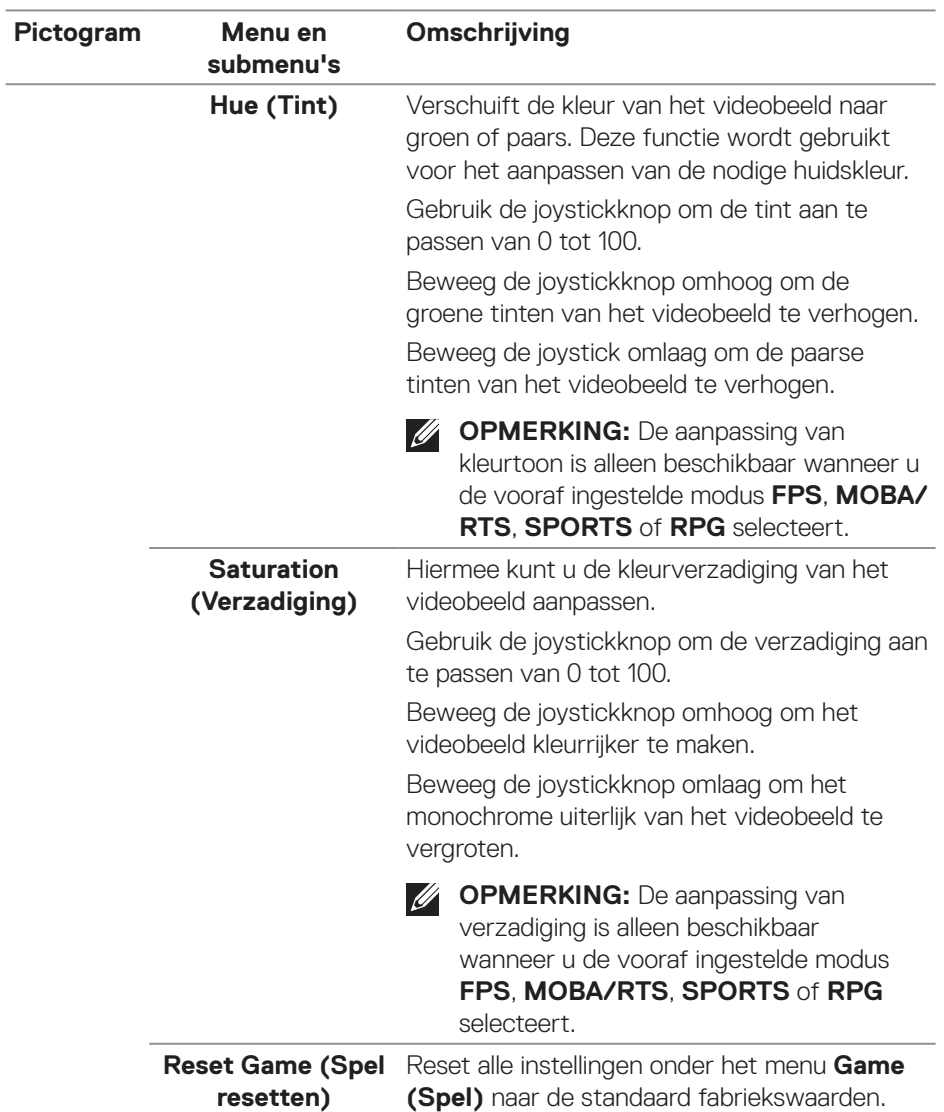

 $(1)$ 

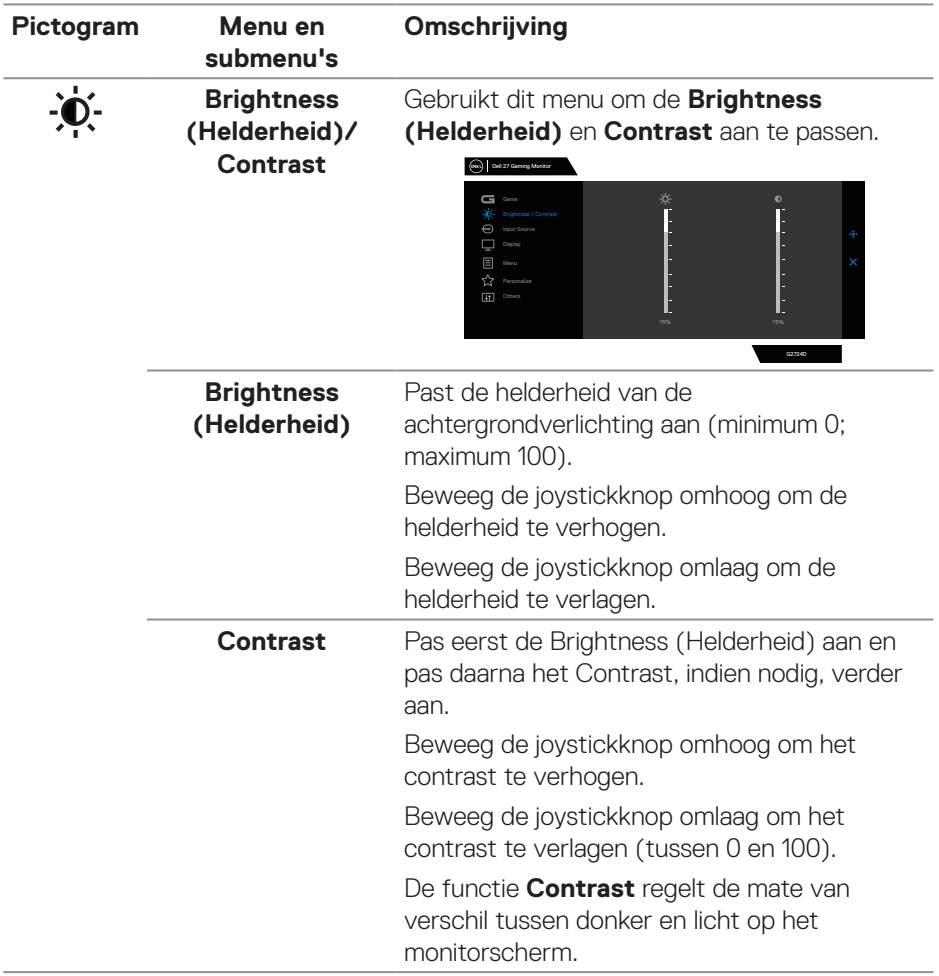

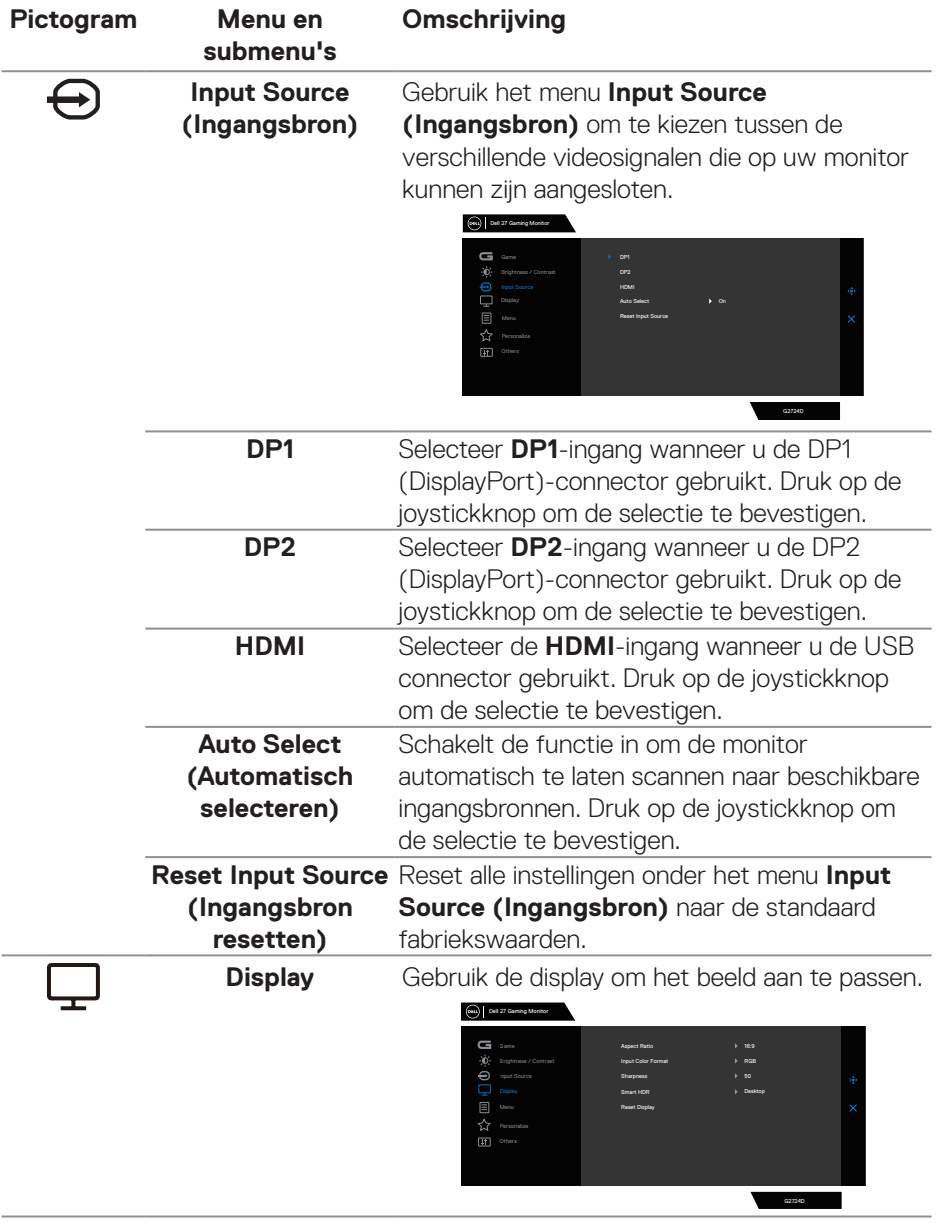

 $(\overline{DCL}$ 

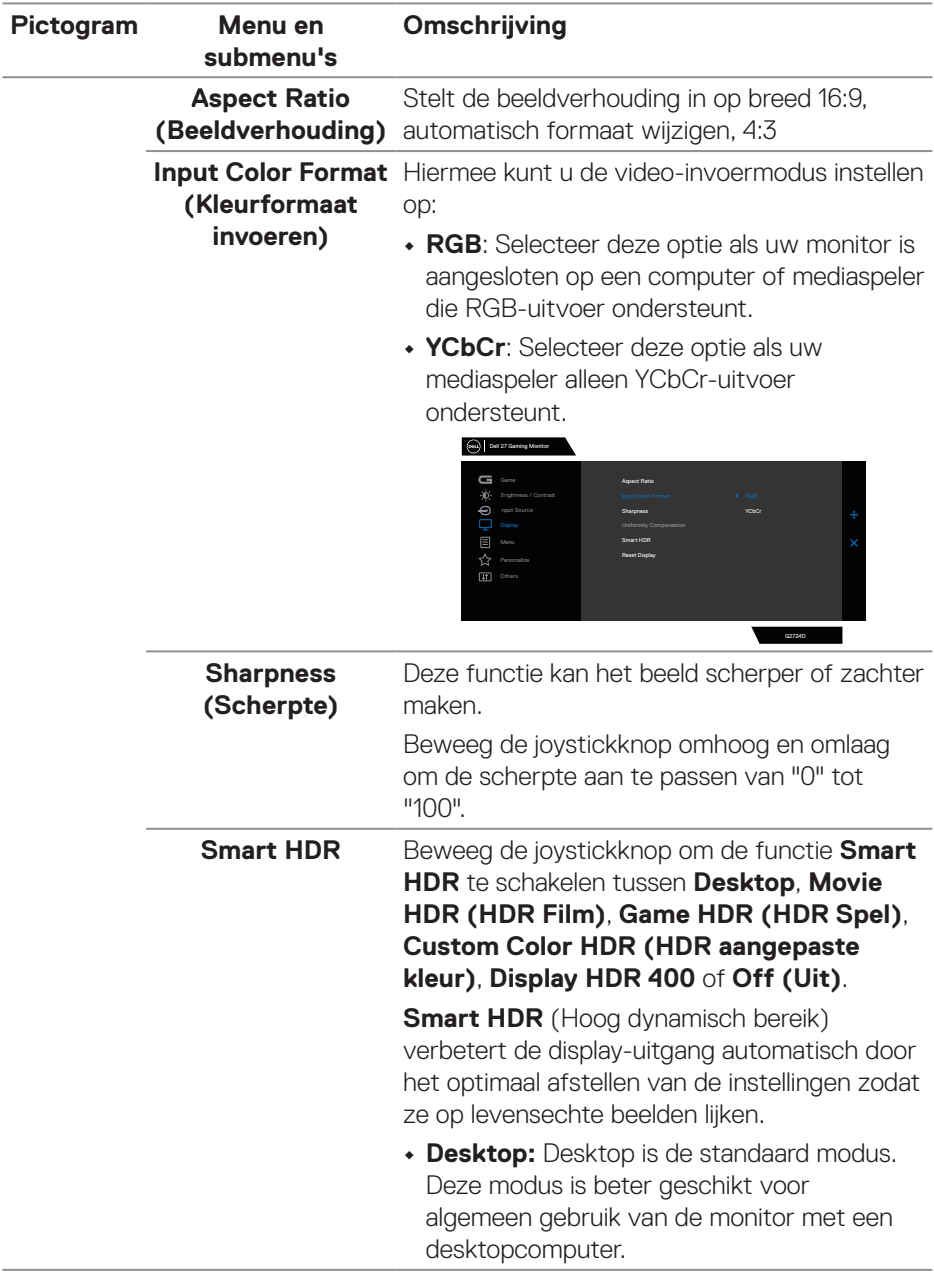

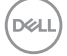

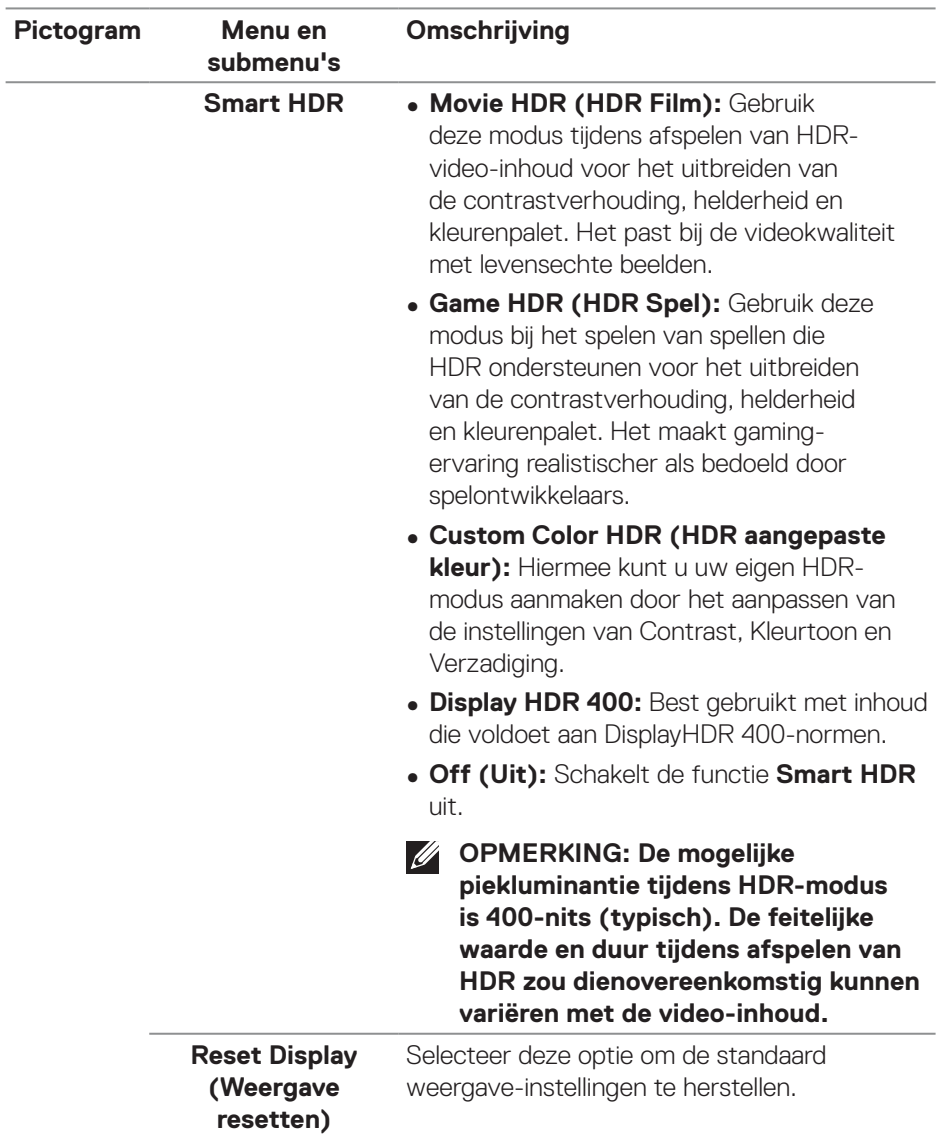

 $(\overline{DZL}$ 

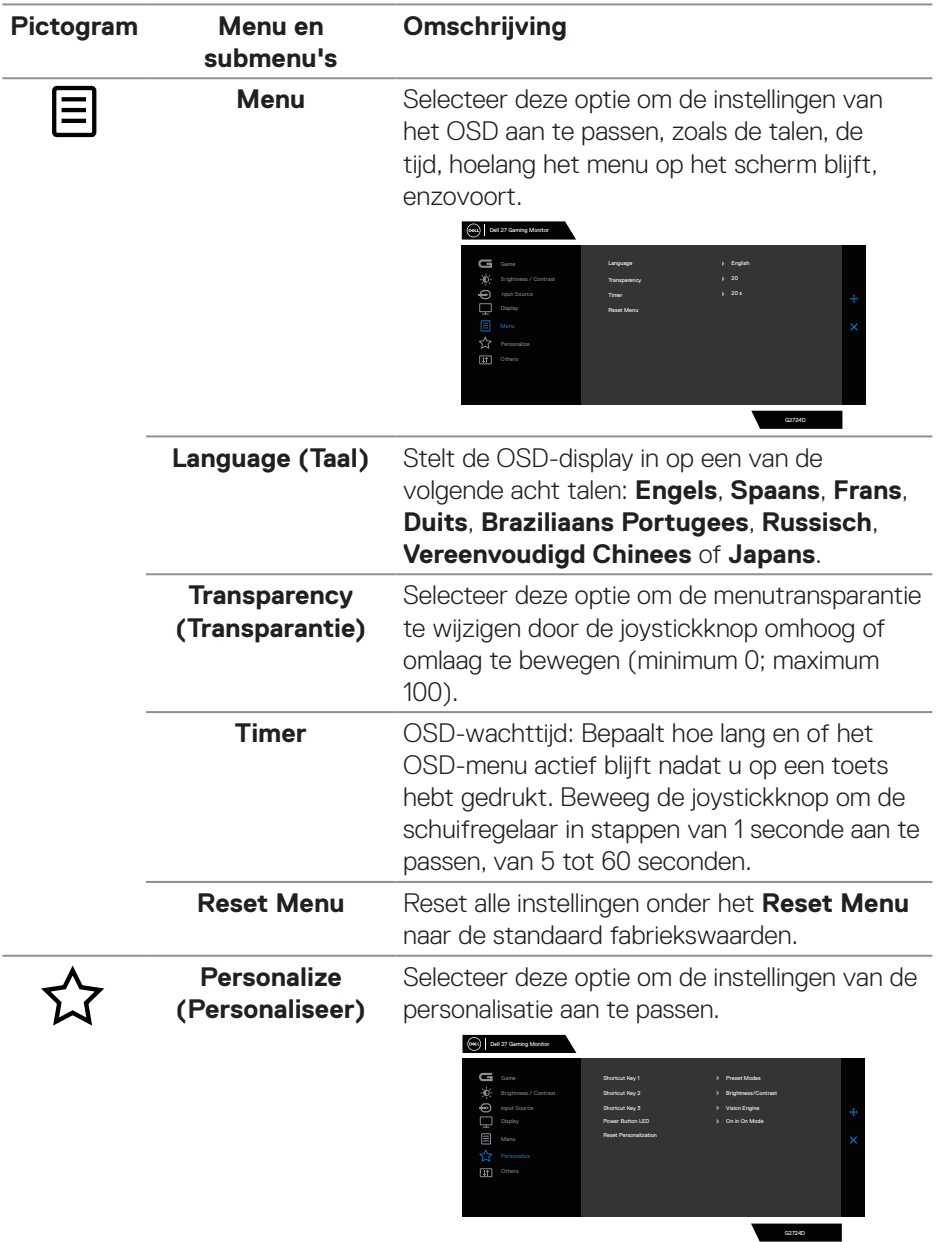

 $(1)$ 

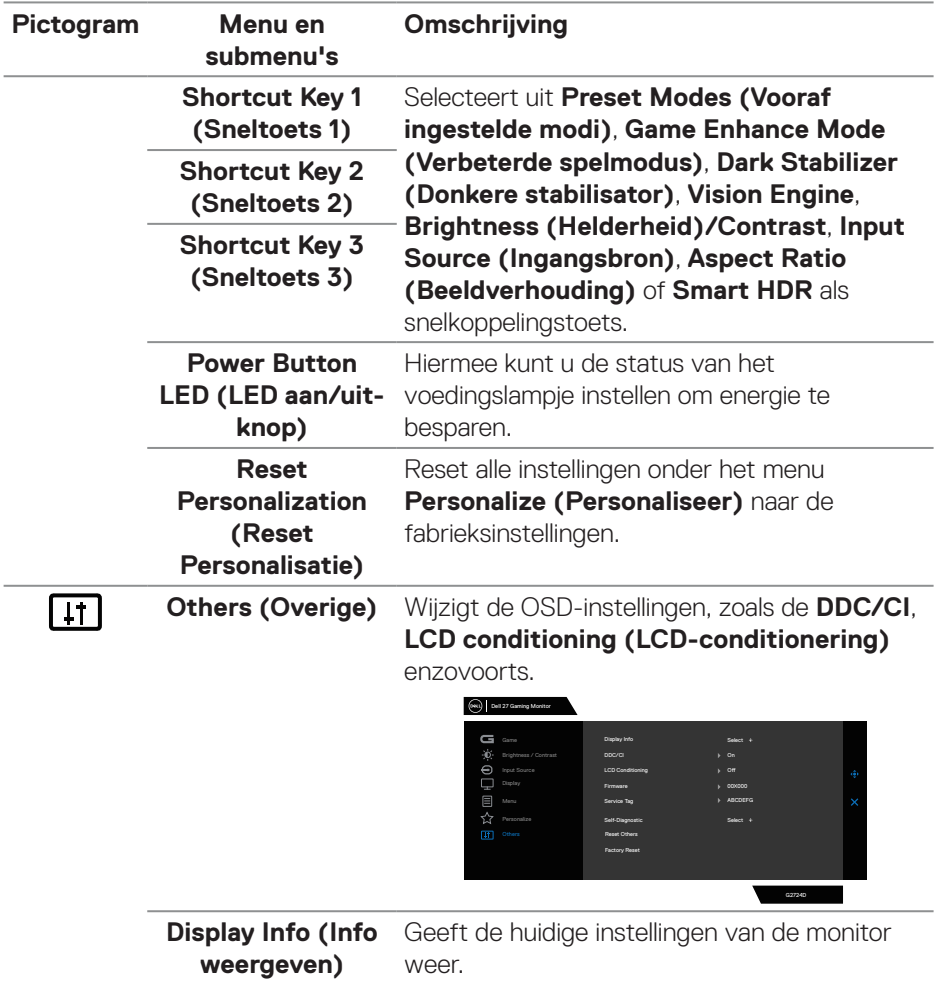

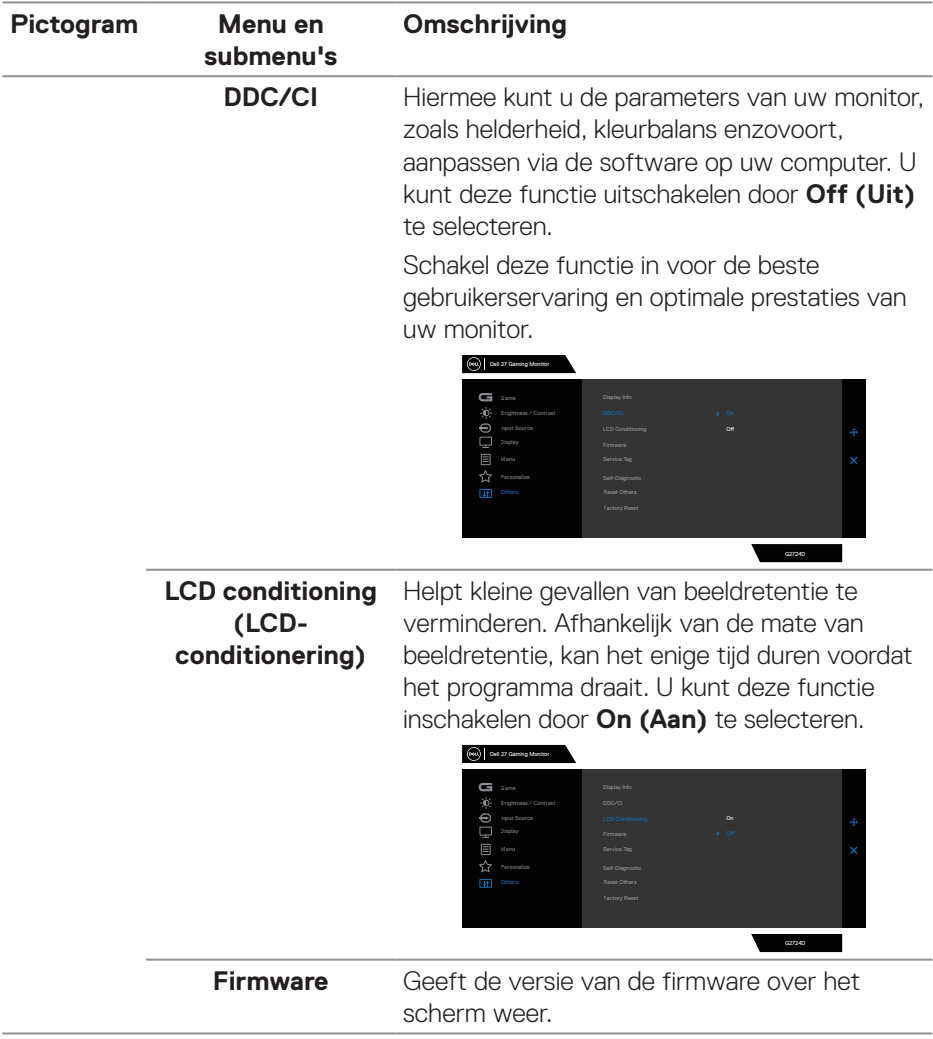

 $($ DELL

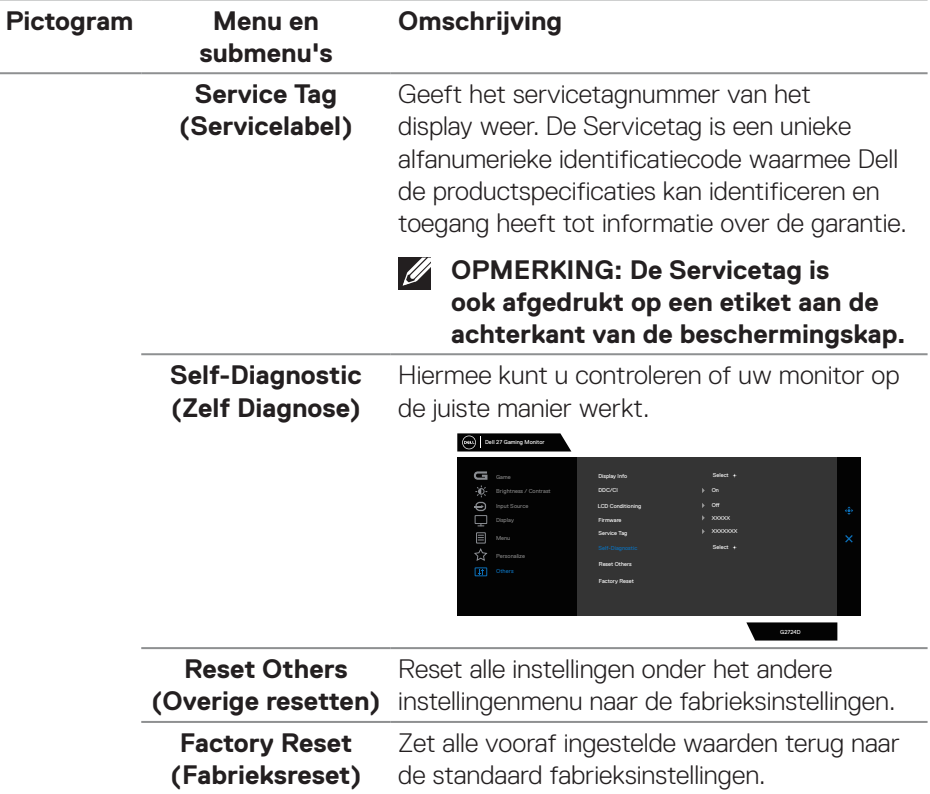

 $\int$ DELL

## **Console Mode (Console Modus)**

Consolemodus is specifiek ontworpen met de uitstekende beeldkwaliteit bij een snelle responstijd en een hoge beeldsnelheid van 120 Hz voor het bieden van de beste gaming-ervaring. Deze QHD-monitor kan een resolutie tot 4K ondersteunen.

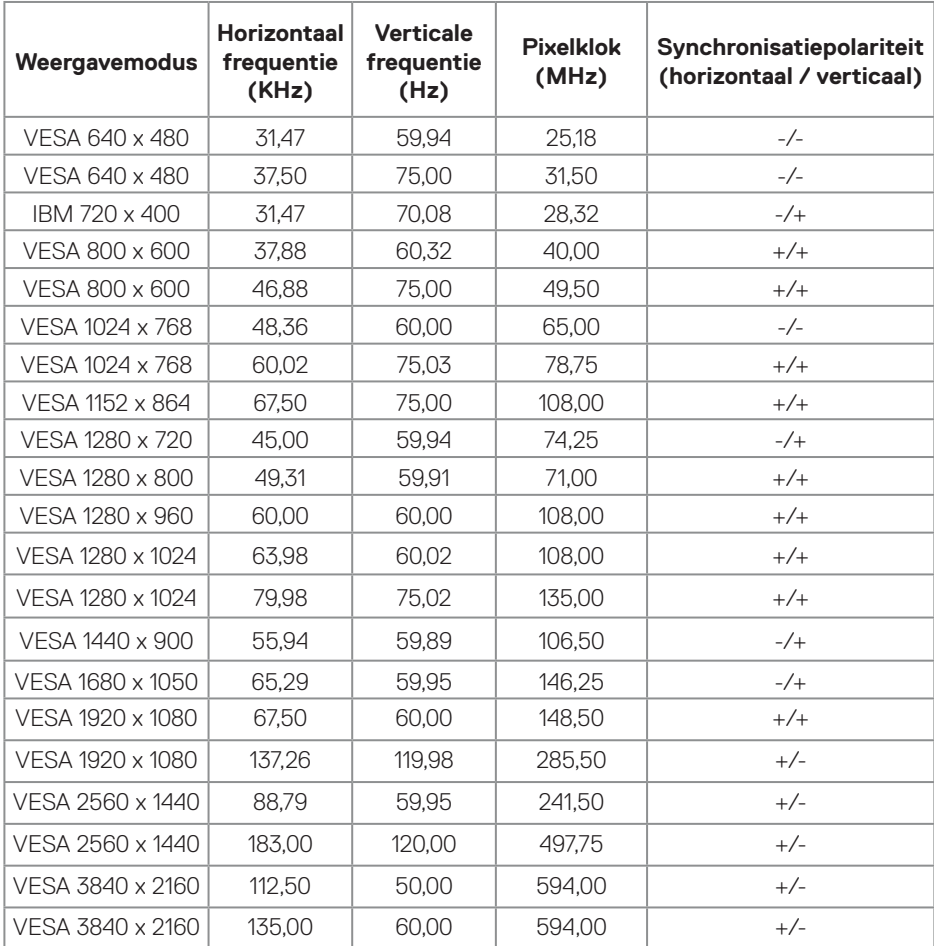

#### **Timing ondersteuning**

DELI

## <span id="page-63-0"></span>**Vision Engine**

Vision Engine heeft een speciaal vision engine-ontwerp dat visuele elementen in verschillende gaming-scènes kan verbeteren, inclusief vijf visies: **Night Vision (Nachtzicht)**, **Clear Vision (Helder zicht)**, **Chroma Vision (Chroma-zicht)**  of **Crosshair (Draadkruis)** engines die u kunt selecteren. Activeer met gebruik van de OSD of Dell-beeldschermbeheer om ze in te stellen en activeer vanaf de Snelkoppelingstoets.

#### **Gebruik het OSD-menu en de sneltoets om Vision Engine te starten:**

- 1. Druk op de joystickknop om het OSD-hoofdmenu weer te geven.
- 2. Beweeg de joystickknop voor het selecteren van **Game (Spel) > Vision Engine** om het te starten.
- 3. Selecteer **On (Aan)** of **Off (Uit)** voor het wel of niet inschakelen van de functies in de modus **Vision Engine**.

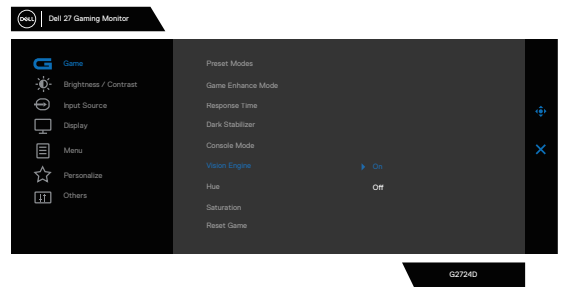

Het volgende bericht wordt weergegeven wanneer u "**On (Aan)**" selecteert en u kunt een voorbeeld bekijken van het effect van elke visie door het bewegen van de Joystickknop.

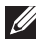

**D**<sup></sup>

**OPMERKING: Druk op de joysticknop om de vision engines aan of uit te vinken. Standaard staan alle vision-engines aangevinkt. U kunt de vision-engines naar eigen voorkeur aanvinken.**

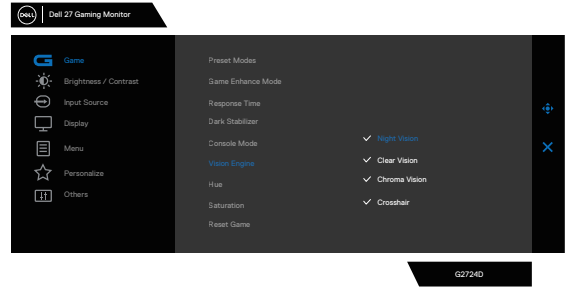

4. Gebruik de **Shortcut key (Sneltoets)** van **Vision Engine** om te schakelen tussen verschillende vision engines.

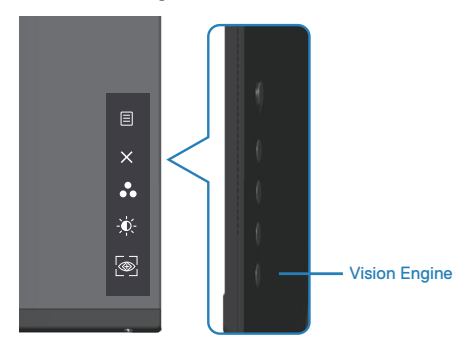

 **OPMERKING: Pas de vooraf ingestelde sneltoetsen aan in de instellingen voor Personalize (Personaliseren).**

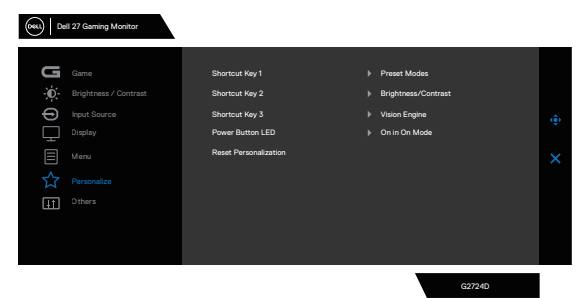

#### **Gebruik de Dell Display Manager en de sneltoets om Vision Engine te starten:**

- 1. Druk op de joystickknop om het OSD-hoofdmenu weer te geven.
- 2. Beweeg de joystickknop voor het selecteren van **Game (Spel) > Vision Engine** om het te starten.
- 3. Selecteer **On (Aan)** voor het inschakelen van de functies in de modus **Vision Engine**.

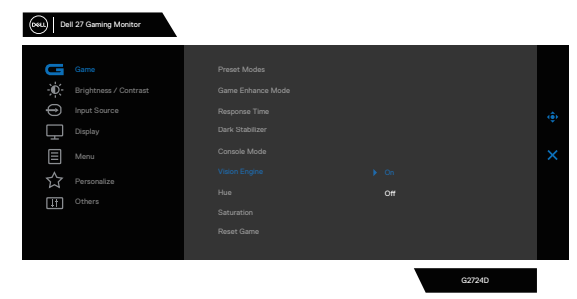

**D**ELL

4. **Vision Engine**-instellingen kunnen ook worden ingesteld in Dellbeeldschermbeheer **(Dell-beeldschermbeheer geïnstalleerd voor betere gaming-ervaringen).** Zie voor meer informatie het hoofdstuk over installatie Dell-beeldschermbeheer op **<https://www.dell.com/G2724D>**.

Met de Vision Engine sneltoets kunt u een toetsencombinatie op het toetsenbord configureren en gebruiken om de Vision Engines te schakelen.

Elke Vision Engine kan worden geselecteerd door de selectievakjes te selecteren of te deactiveren. Het OSD wordt gesynchroniseerd met deze instellingen.

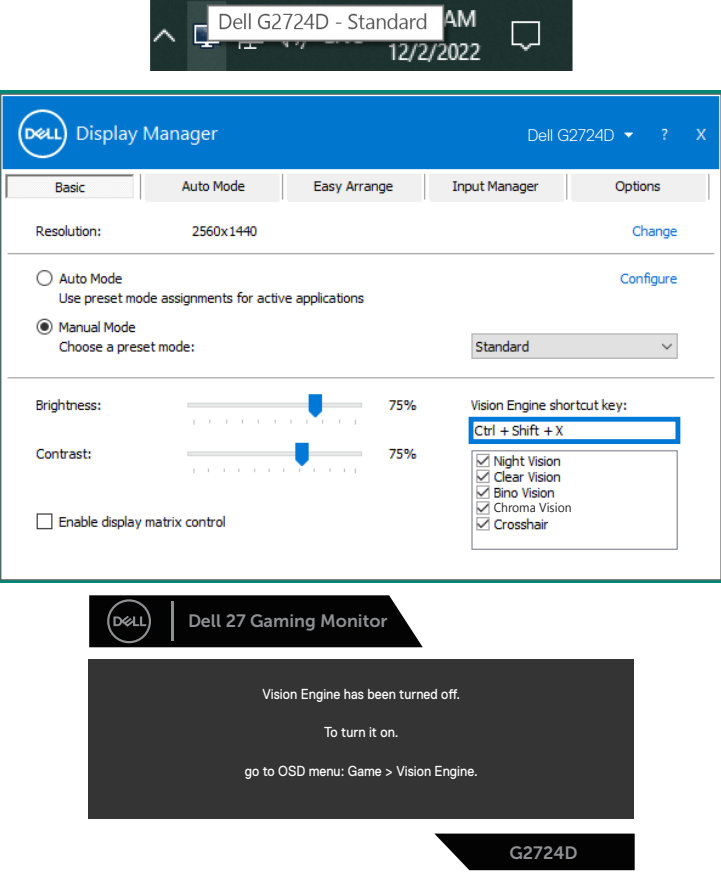

**OPMERKING: De sneltoets kan alleen worden gebruikt nadat de Vision Engine op "On (Aan)" is gezet.**

**DGL** 

#### **Menu- en aan / uit-knopvergrendeling**

Voorkomt dat u de OSD-menu-instellingen op het scherm opent of wijzigt.

Standaard is de vergrendeling van de menu- en aan/uit-knop uitgeschakeld.

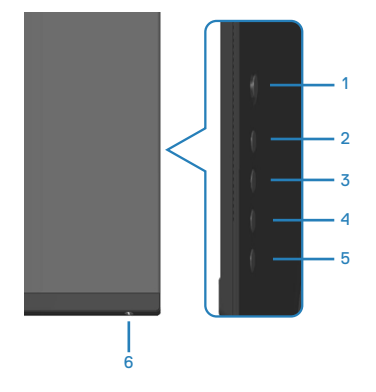

#### **OPMERKING: Om het menu Vergrendelen of Ontgrendelen te openen - Houd knop 5 vier seconden ingedrukt.**

Om het vergrendelingsmenu te openen, houdt u knop 5 vier seconden ingedrukt. Een vergrendelingsmenu verschijnt in de rechter benedenhoek van het scherm.

**OPMERKING: Het vergrendelingsmenu kan met deze methode worden geopend wanneer de menu- en aan / uit-knoppen ontgrendeld zijn.**

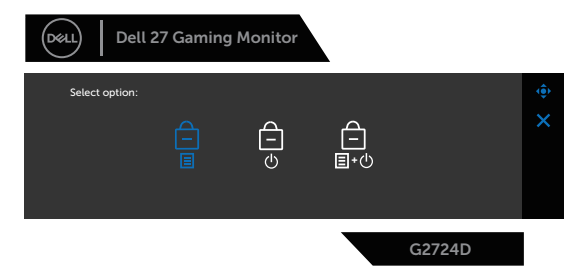

Om het ontgrendelingsmenu te openen, houdt u knop 5 vier seconden ingedrukt. Een ontgrendelingsmenu verschijnt in de rechter benedenhoek van het scherm.

**OPMERKING: Het ontgrendelingsmenu is toegankelijk wanneer de menu- en aan / uit-knoppen vergrendeld zijn**.

DØLI

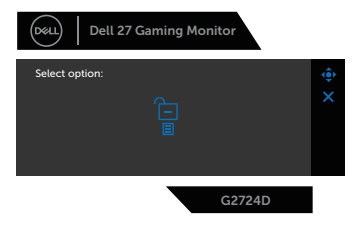

Er zijn drie vergrendelingsopties.

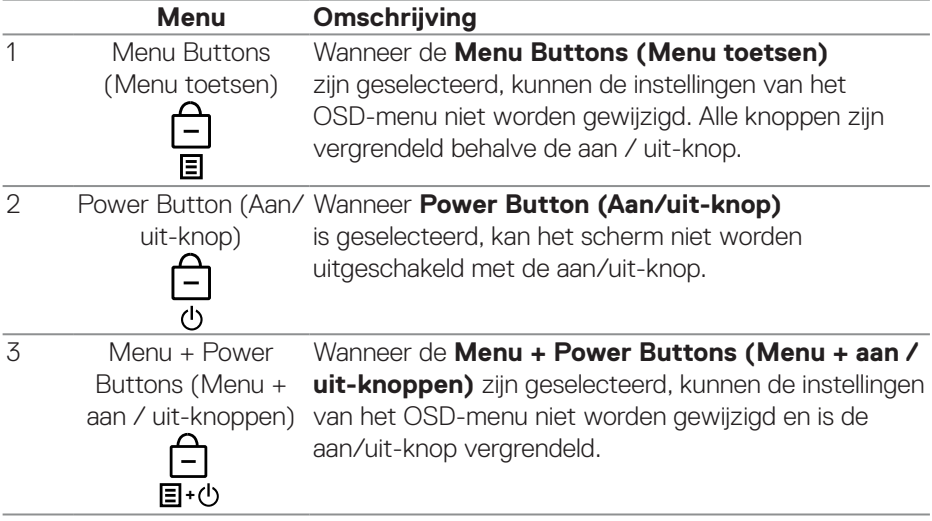

Het  $\boxed{\triangleq}$  icoon verschijnt in het midden van het scherm in de volgende scenario's:

- Wanneer op de joystick- en bedieningsknoppen (knoppen 1 5) wordt ingedrukt. Dit icoon geeft aan dat de OSD-menutoetsen vergrendeld zijn.
- Wanneer de aan/uit-knop (toets 6) wordt ingedrukt. Dit icoon geeft aan dat de Aan/Uit knop vergrendeld is.
- Wanneer één van de zes knoppen wordt ingedrukt. Dit icoon geeft aan dat de OSD-menutoetsen en de Aan/Uit knop vergrendeld zijn.

#### **Ontgrendelen van het OSD-menu en de aan/uit-knoppen:**

- 1. Houd knop 5 gedurende vier seconden ingedrukt. Het ontgrendelingsmenu verschijnt.
- 2. Selecteer het ontgrendelingspictogram  $\Box$  om de knoppen op het display te ontgrendelen.

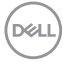

#### **OSD-waarschuwingsberichten**

Wanneer de monitor een bepaalde resolutiemodus niet ondersteunt, wordt het volgende bericht weergegeven:

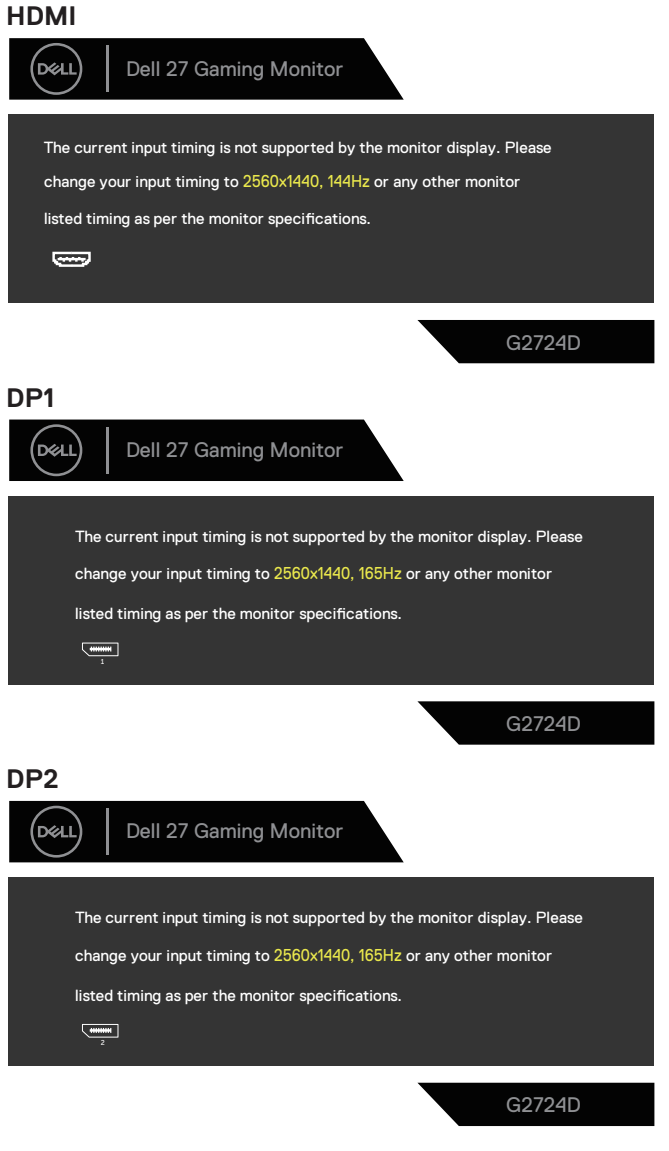

DØLI

Dit bericht geeft aan dat de monitor niet kan synchroniseren met het signaal dat hij van de computer ontvangt. Zie [Monitor specificaties](#page-14-0) voor de horizontale en verticale frequentiebereiken die door deze monitor kunnen worden aangesproken. Aanbevolen modus is 2560 x 1440.

Voordat de **DDC/CI**-functie wordt uitgeschakeld, wordt het volgende bericht weergegeven:

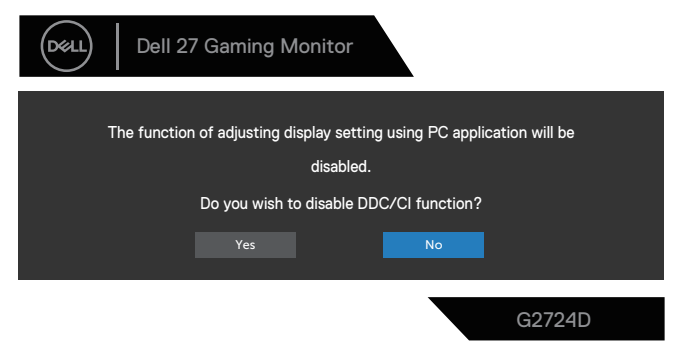

Wanneer de monitor in de **Standby Mode (Stand-by-modus)** komt, verschijnt het volgende bericht:

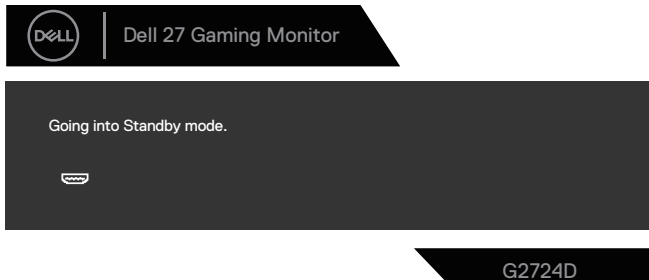

Als u op een andere knop dan de aan / uit-knop drukt, verschijnen de volgende berichten, afhankelijk van de geselecteerde ingang:

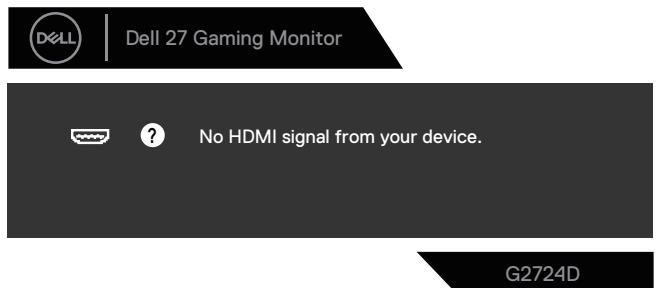

**DGL** 

Als er geen HDMI- of DisplayPort-kabel is aangesloten, verschijnt het volgende dialoogvenster. De monitor gaat na vier minuten in de stand-bymodus als deze in deze toestand blijft.

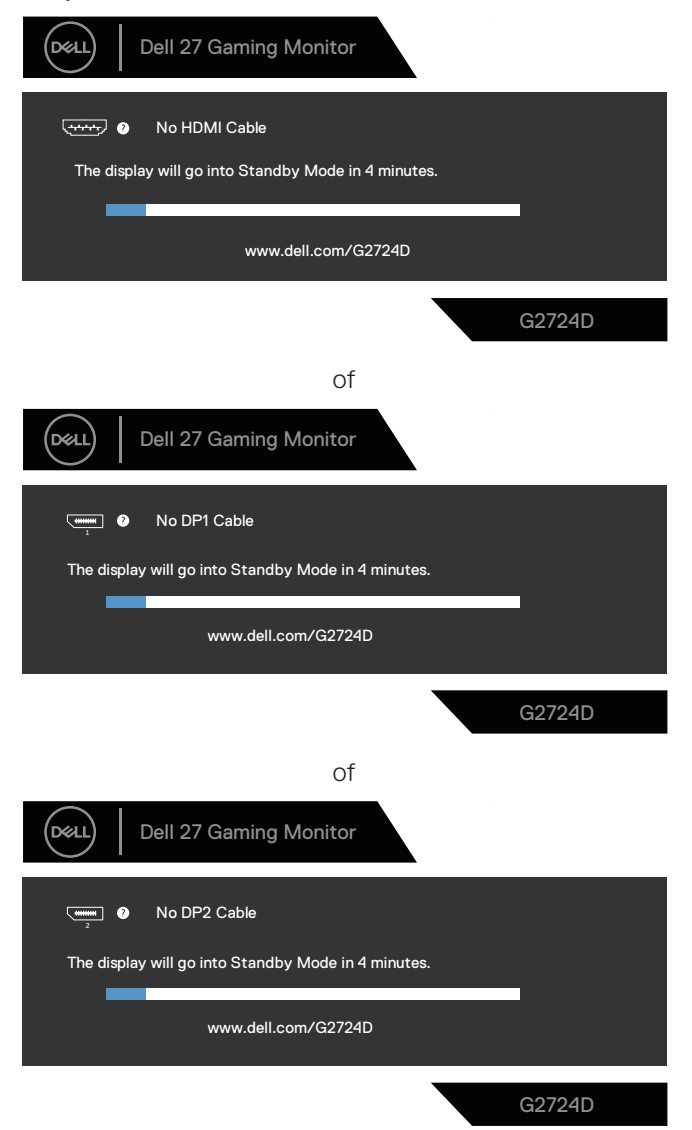

**D**ELL

Bij het selecteren van OSD-items van **Factory Reset (Fabrieksreset)** in de functie **Other (Overig)**, wordt het volgende bericht weergegeven:

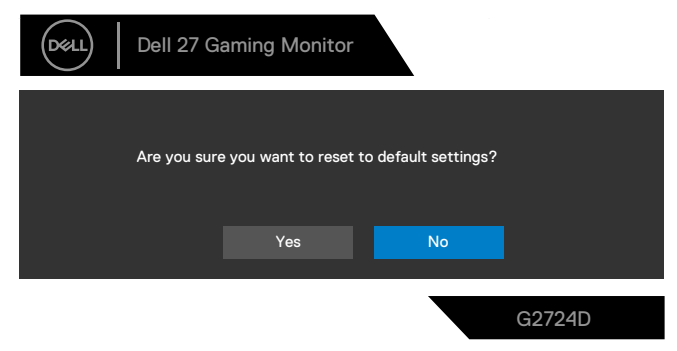

Zie voor meer informatie [Foutoplossing.](#page-73-0)

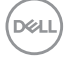
#### **De maximum resolutie instellen**

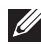

#### **OPMERKING: De stappen kunnen enigszins variëren afhankelijk van de versie van Windows die u gebruikt.**

In Windows 8.1:

- 1. Voor Windows 8.1 selecteert u de tegel Bureaublad om over te schakelen op het klassieke bureaublad.
- 2. Klik met de rechtermuisknop op het bureaublad en klik op **Screen Resolution (Schermresolutie)**.
- 3. Als u meerdere monitors hebt aangesloten, moet u ervoor zorgen dat u **G2724D** selecteert.
- 4. Klik op de vervolgkeuzelijst van **Screen Resolution (Schermresolutie)** en selecteer **2560 x 1440**.
- 5. Klik op **OK**.

In Windows 10 en Windows 11:

- 1. Klik met de rechtermuisknop op het bureaublad en klik op **Display Settings (Weergave-instellingen)**.
- 2. Als u meer dan één monitor hebt aangesloten, moet u **G2724D** selecteren.
- 3. Klik op de vervolgkeuzelijst van **Display Resolution (Resolutie van display)** en selecteer **2560 x 1440**.
- 4. Klik op **Keep changes (Wijzigingen behouden)**.

Als u **2560 x 1440** niet als optie ziet, moet u uw grafische stuurprogramma bijwerken naar de meest recente versie. Voer, afhankelijk van uw computer, een van de volgende procedures uit:

Als u een Dell-desktop of -laptop hebt, gaat u naar

**<https://www.dell.com/support>**, voer uw servicetag in, en download de meest recente driver voor uw grafische kaart.

Als u een niet-Dell-computer gebruikt (laptop of desktop):

- Ga naar de ondersteuningssite voor uw computer en download de nieuwste grafische stuurprogramma's.
- Ga naar de website van uw grafische kaart en download de nieuwste grafische stuurprogramma's.

DØLI

# **Foutoplossing**

**WAARSCHUWING: Voordat u aan de volgende stappen begint te werken, volg de** [Veiligheidsinstructies](#page-5-0)**.**

#### **Zelftest**

Uw monitor beschikt over een zelftestfunctie waarmee u kunt controleren of uw monitor naar behoren functioneert. Als uw monitor en computer correct zijn aangesloten, maar het monitorscherm donker blijft, voert u de zelftest van de monitor uit door de volgende stappen uit te voeren:

- 1. Zet zowel de computer als de monitor uit.
- 2. Koppel alle videokabels van de monitor los. Op deze manier, hoeft de computer er niet aan te pas te komen.
- 3. Schakel de monitor in.

Als de monitor correct werkt, detecteert hij dat er geen signaal is en verschijnt een van de volgende berichten. In de zelftestmodus blijft de aan/uit-LED wit.

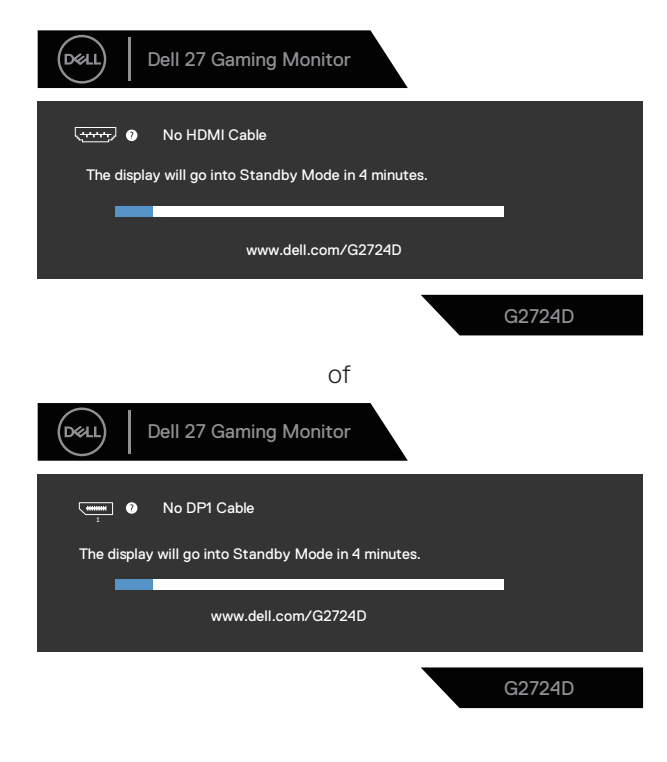

**D**<sup></sup>

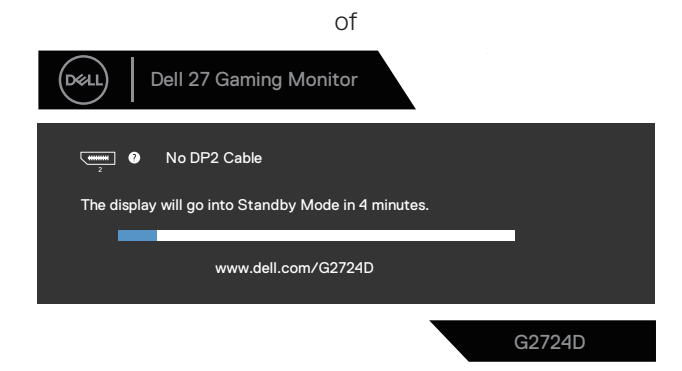

- **OPMERKING: Dit dialoogvenster verschijnt ook tijdens de normale werking van het systeem en wanneer de videokabel is losgekoppeld of beschadigd.**
	- 4. Zet uw monitor uit en sluit de videokabel opnieuw aan; zet vervolgens uw computer en de monitor aan.

Als uw monitor donker blijft nadat u de kabels opnieuw heeft aangesloten, controleert u uw videocontroller en computer, aangezien uw monitor goed werkt.

DØL

### **Ingebouwde diagnose**

Uw monitor heeft een ingebouwd diagnostisch hulpmiddel. Hiermee kunt u bepalen of de schermafwijking die u ervaart een inherent probleem is met uw monitor of met uw computer en videokaart.

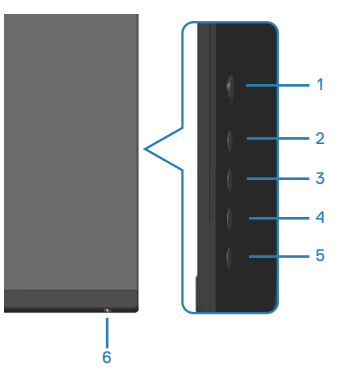

Om de ingebouwde diagnostiek uit te voeren:

- 1. Zorg ervoor dat het scherm schoon is (geen stofdeeltjes op het oppervlak van het scherm).
- 2. Druk op de joystickknop om het OSD-hoofdmenu weer te geven.
- 3. Beweeg de joystickknop voor het selecteren van **Others (Overige) > Self-Diagnostic (Zelf Diagnose)** om het zelfdiagnoseproces te starten.

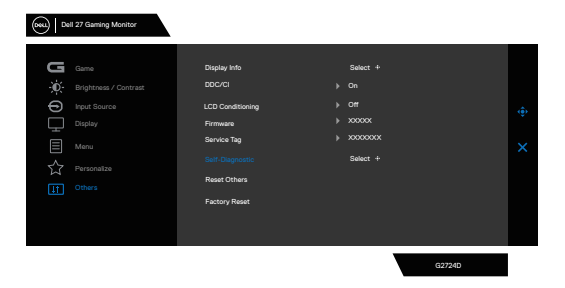

- 4. Na het starten verschijnt een grijs scherm. Controleer het scherm op afwijkingen.
- 5. Schakel de joystickknop. De kleur van het scherm verandert in rood. Controleer het scherm op afwijkingen.

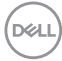

- 6. Herhaal stap 5 en inspecteer het scherm wanneer het de kleuren groen, blauw, zwart en wit weergeeft, gevolgd door de tekst op het scherm.
- 7. De test is voltooid wanneer het tekstscherm verschijnt. Om af te sluiten, verplaats nogmaals de joystickknop.

Als u bij gebruik van het ingebouwde diagnoseprogramma geen schermafwijkingen constateert, functioneert de monitor naar behoren. Controleer de videokaart en computer.

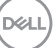

### **Algemene problemen**

De volgende tabel bevat algemene informatie over veel voorkomende monitorproblemen die u kunt tegenkomen en de mogelijke oplossingen:

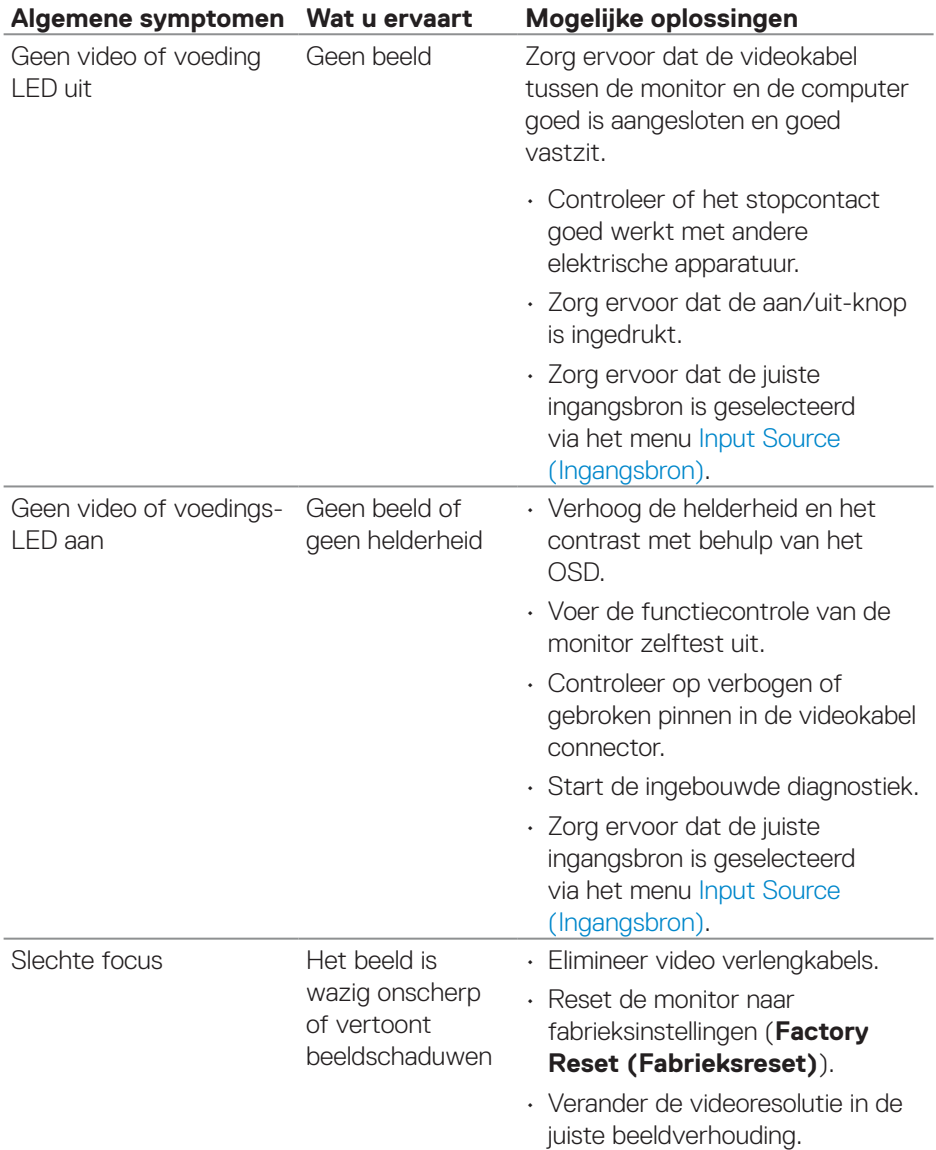

(dell

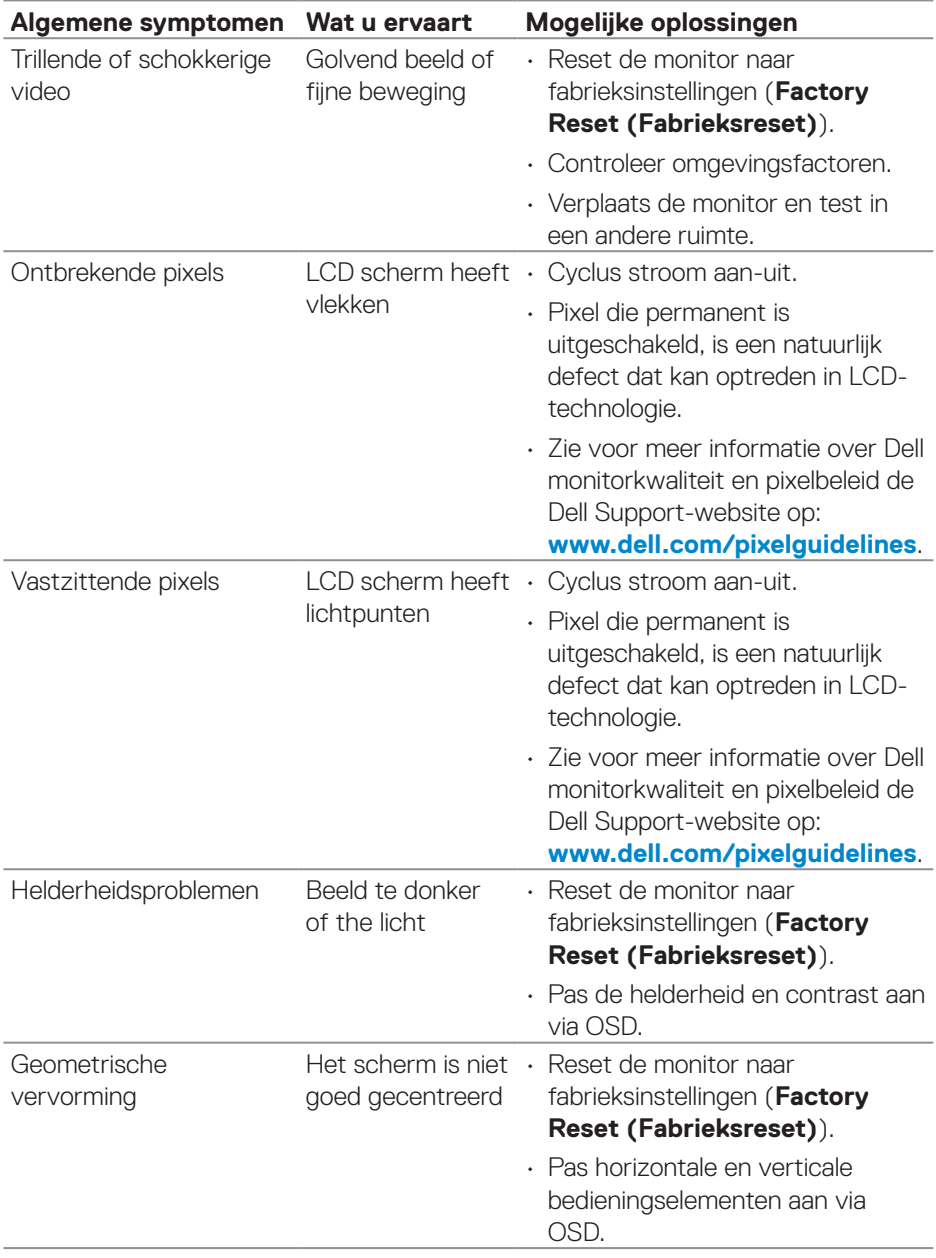

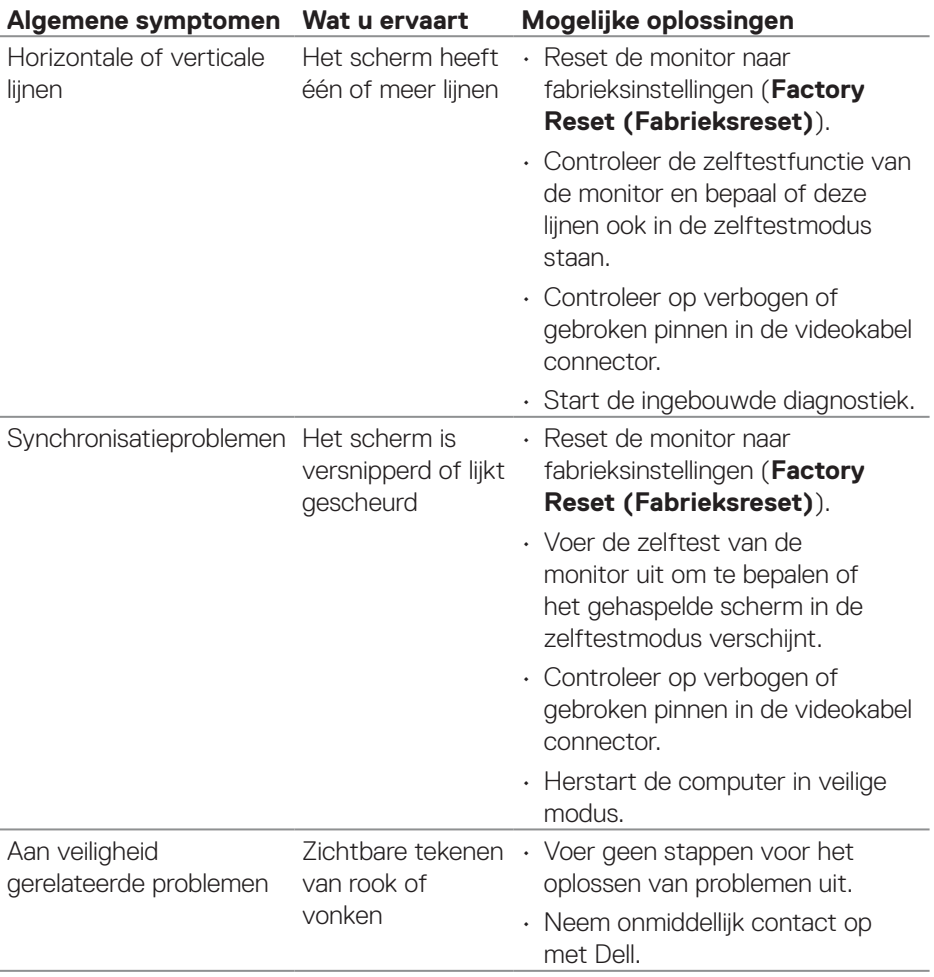

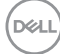

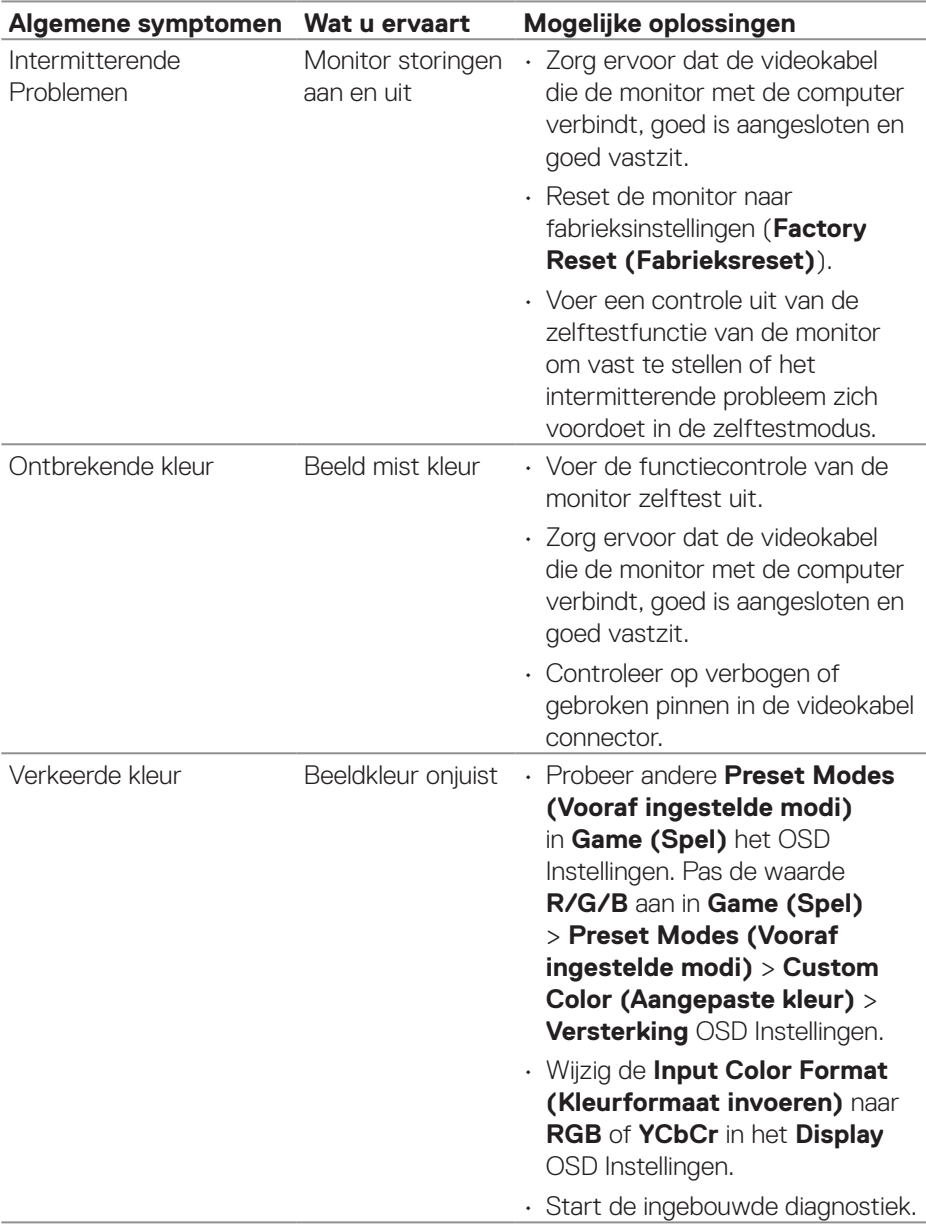

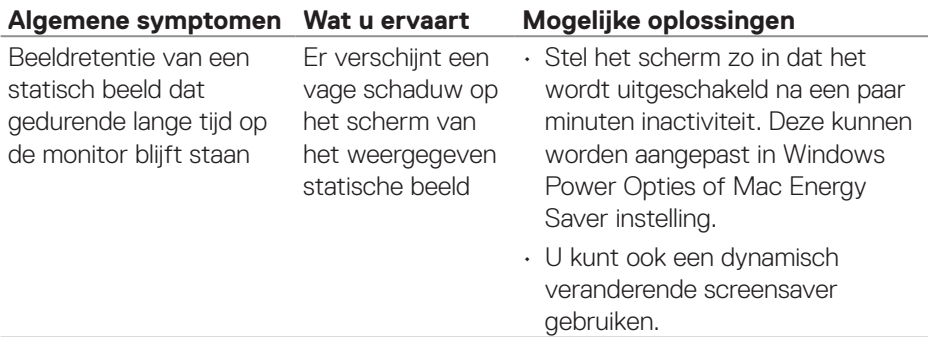

### **Productspecifeke problemen**

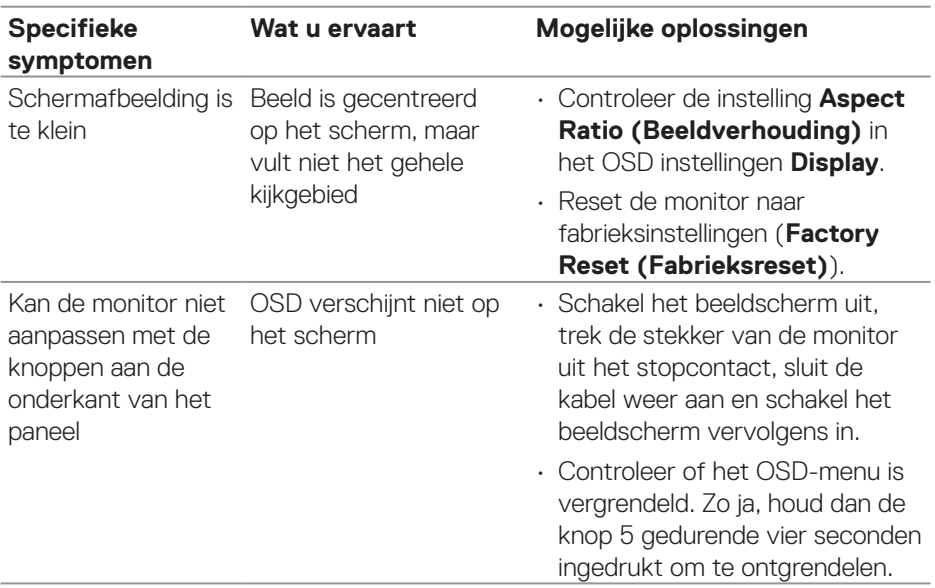

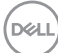

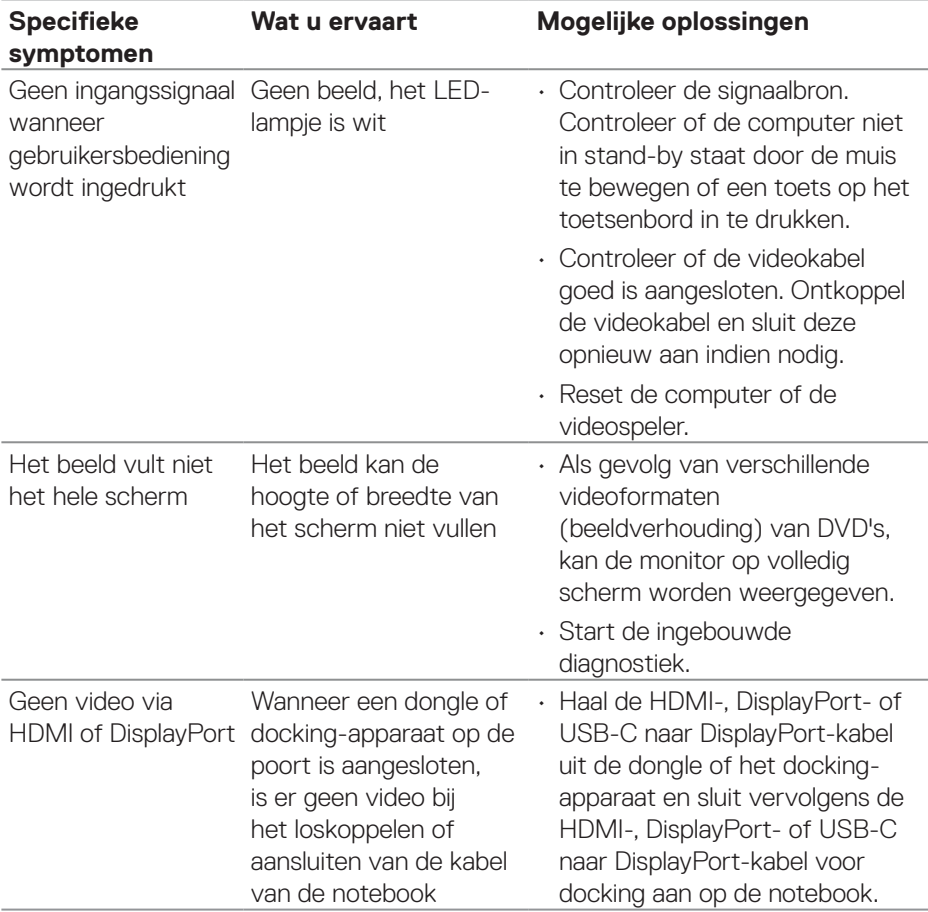

(dell

# **Informatie over regelgeving**

### **FCC-kennisgevingen (alleen in de VS) en andere regelgevende informatie**

Zie voor FCC-kennisgevingen en andere regelgevingsinformatie de website over naleving van regelgeving op **[www.dell.com/regulatory\\_compliance](https://www.dell.com/regulatory_compliance)**.

#### **EU-productdatabank voor energielabel en productinformatieblad**

G2724D: **<https://eprel.ec.europa.eu/qr/1503743>**

## **Contact opnemen met Dell**

Om contact op te nemen met Dell voor verkoop, technische ondersteuning of klantenservice, gaat u naar **[www.dell.com/contactdell](https://www.dell.com/contactdell)**.

- **OPMERKING: De beschikbaarheid varieert per land en per product en het is mogelijk dat sommige diensten in uw land niet beschikbaar zijn.**
- **OPMERKING: Als u geen actieve internetverbinding heeft, kunt u de contactgegevens vinden op uw aankoopfactuur, pakbon, factuur of Dell productcatalogus.**